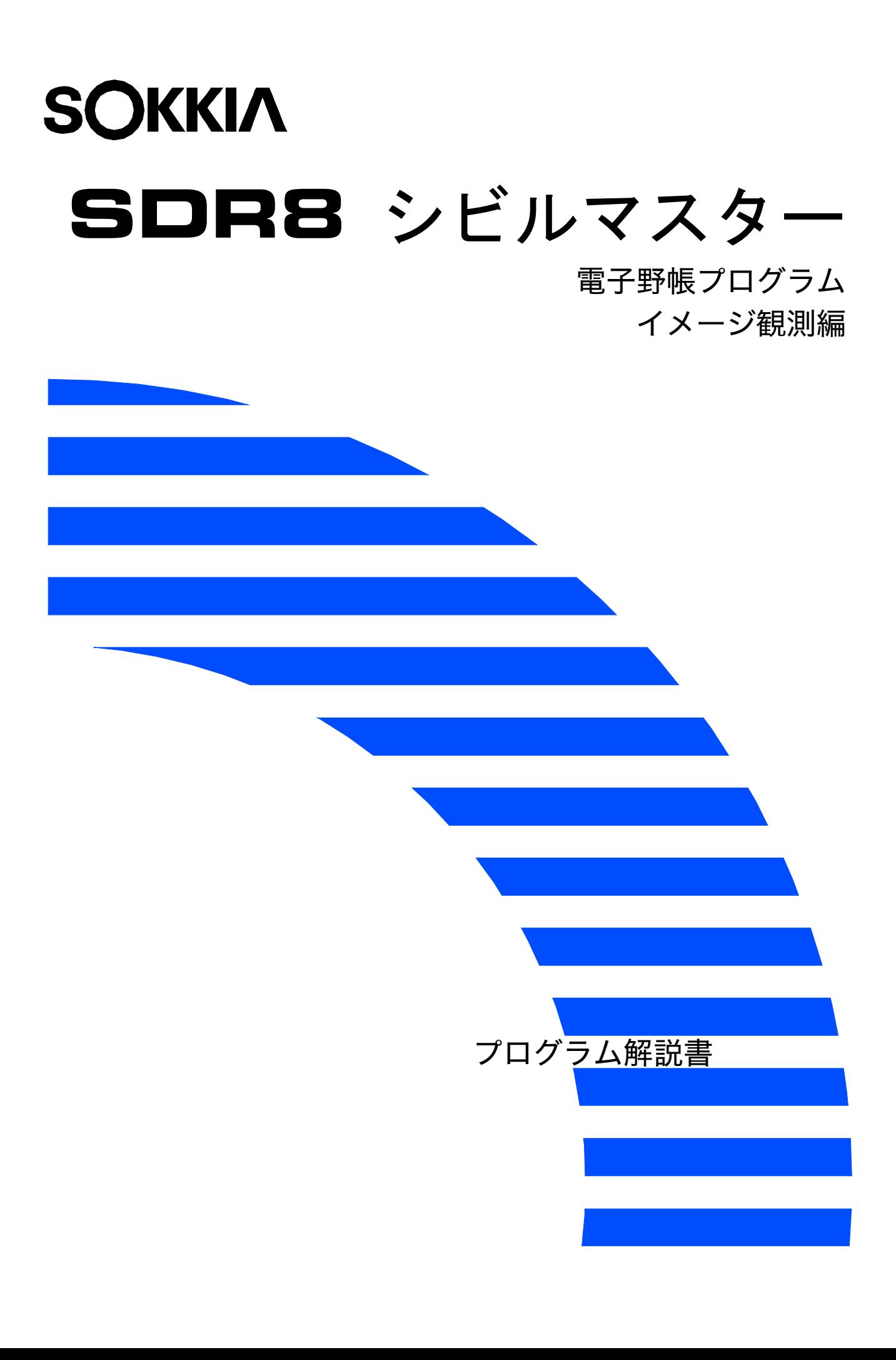

# はじめに

このたびはSDR8 シビルマスターをお買い上げいただき、ありがとうございます。

- ご使用の前に、巻末のソフトウェア使用許諾書を必ずお読みください。
- ご使用に際しては、この取扱説明書をよくお読みいただき、常に適切な取り扱いと正しい操 作でご使用くださいますようお願いいたします。
- 扱いやすく、より良い製品をお届けするため、常に研究、開発を行っております。製品の仕 様は、改良のため予告なく変更されることがありますので、あらかじめご了承ください。
- 本書の内容は予告なく変更することがありますので、あらかじめご了承ください。
- 掲載のイラストは、説明をわかりやすくするために、実際とは多少異なる表現がされていま す。あらかじめご了承ください。
- 本ソフトウェア使用に際して生ずる利益または損失について、株式会社トプコン(以下「弊 社」といいます)は一切の責任を負いかねますのでご了承ください。
- 弊社は、本書に関し、日本国内における譲渡不能の非独占利用の権利をお客様に許諾し、お 客様もご同意いただくものとします。
- 本書の全部または一部の無断複写複製を禁じます。(著作権法上の例外を除きます)
- お客様に本書の改変、改良、翻訳等の二次的著作物の作成および利用することについては許 諾いたしません。

#### ● 記号について

本書では、説明の中で次のような記号を使っています。

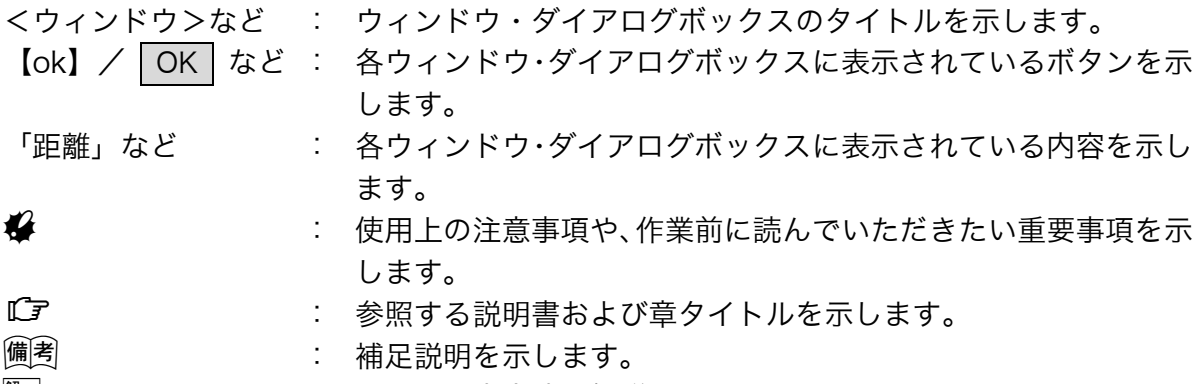

: 用語や測定方法の解説を示します。

● 本書の記述について

トータルステーション : ソキアのトータルステーションまたは3Dステーションを示し ます。 対応しているトータルステーションについて詳しくは、別 冊のSDR8 シビルマスタープログラム解説書「1.2 動作環 境」をご覧ください。 データコレクター : SDR8 シビルマスターに対応しているコンピュータを示しま す。 対応しているコンピュータについて詳しくは、別冊の SDR8 シビルマスタープログラム解説書「1.2 動作環境」 をご覧ください。 設置 : 杭打ち作業を示します。(例:路線設置は路線杭の杭打ちを示 します)

**83 Bluetooth** 

- Bluetooth®は Bluetooth SIC, Inc., U.S.A の登録商標です。
- Microsoft、WindowsMobile および ActiveSync は、米国 Microsoft の米国および その他の国における登録商標です。
- その他、本書中の社名や商品名は、各社の商標または登録商標です。

● 使用上のお願い

• データの消失などを防ぐため、定期的に測定データのバックアップ(データの外部機器への 転送など)をしてください。

## ● 免責事項

- 火災、地震、第三者による行為、使用者の故意または過失、誤用、その他異常な条件下での 使用により生じた損害に関して、当社は一切責任を負いません。
- 本機の使用または使用不能から生ずる付随的な損害(データの変化・消失、事業利益の損失、 事業の中断など)に関して、当社は一切責任を負いません。
- 取扱説明書で説明された以外の使い方によって生じた損害に対して、当社は一切責任を負い ません。
- 接続機器との組み合わせによる、誤動作などから生じた損害に対して、当社は一切責任を負 いません。

# 目次

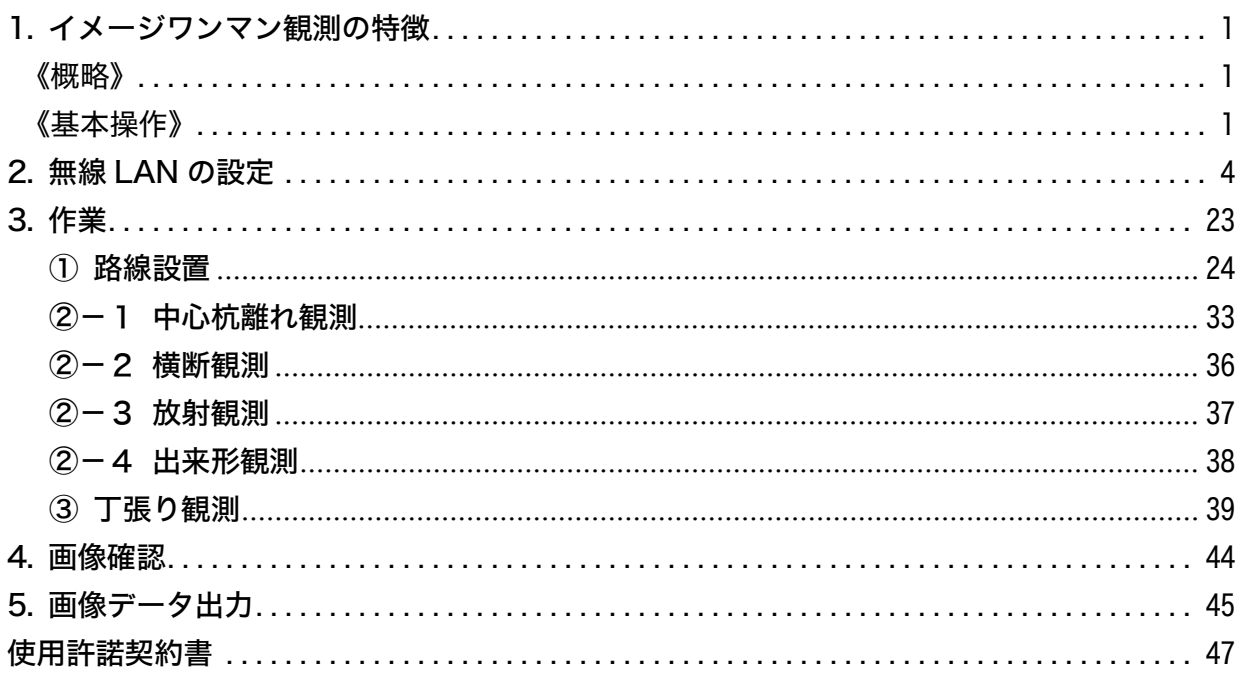

# <span id="page-4-0"></span>1. イメージワンマン観測の特徴

## <span id="page-4-1"></span>《概略》

データコレクターとリモートコントローラーを接続することによって、杭打ちなどの作業をワンマ ンで行えます。

また、トータルステーションに内蔵されたカメラからのリアルタイムの視準画像を使用して、デー タコレクターから直観的な作業を行うことができます。

<span id="page-4-2"></span>《基本操作》

1. トータルステーションとデータコレクターの電源を入れます。 リモートコントローラをご使用になる場合は、リモートコントローラーの電源も入れてく ださい。

#### 備考

・トータルステーションとリモートコントローラーは、あらかじめペアリングする必要 があります。

ペアリング方法については、リモートコントローラーの取扱説明書を参照してく ださい。

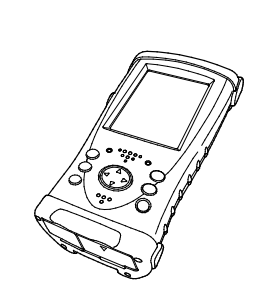

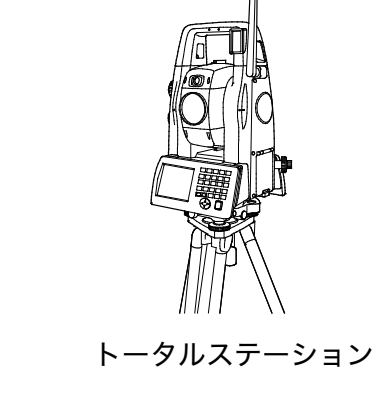

データコレクター コントローラー

※DX-200iで使用可能な機器は、下記のとおりです。 データコレクター :SHC250、SHC500 リモートコントローラー :RC-PR4、RC-PR5

リモート

- 2. データコレクターのアプリケーションを起動します。
- 3. <各種設定>で接続機器の設定を「DX-200i(WLAN)」、または「DX-200i(WLAN,RC有)」 にし、| OK |を押します。
- 4. トータルステーションをワンマン測定用に設定します。

偏尾

·RCハンドル(オプション)のトリガーキーが対応するボタンについて

以下の画面でRCハンドル(オプション)のトリガーキーを使ってデータコレクターの操作を行う ことが可能です。

注意:ハンドルの円形気泡管の気泡を円の中央に合わせ、トリガーキーを押してください。

1. 後視点0セット

0セットと同等の操作を実行します。

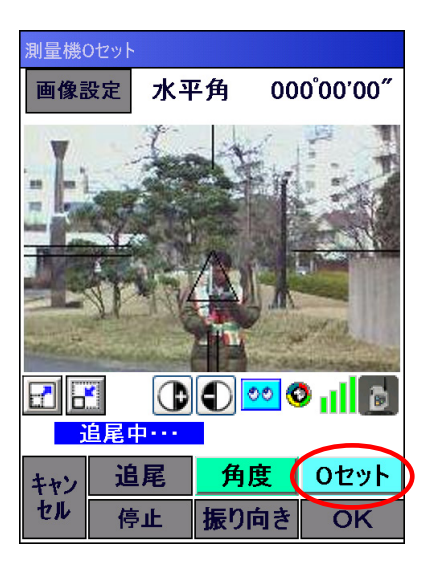

2. 杭打ち中

OK と同等の操作を実行します。

トリガーキーを長押しすると、測距モード(精密/トラッキング)を切り替えることができます。

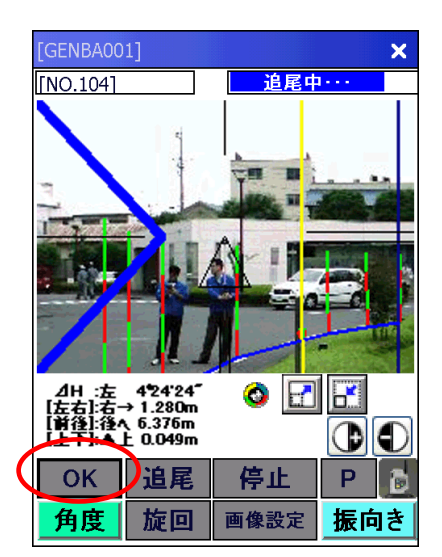

#### 3. 丁張設置中

次へ と同等の操作を実行します。

トリガーキーを長押しすると、測距モード(精密/トラッキング)を切り替えることができます。

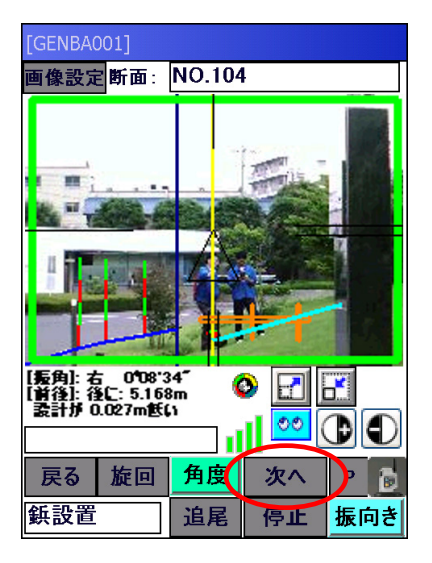

4. 上記以外の測定中画面

確定 と同等の操作を実行します。

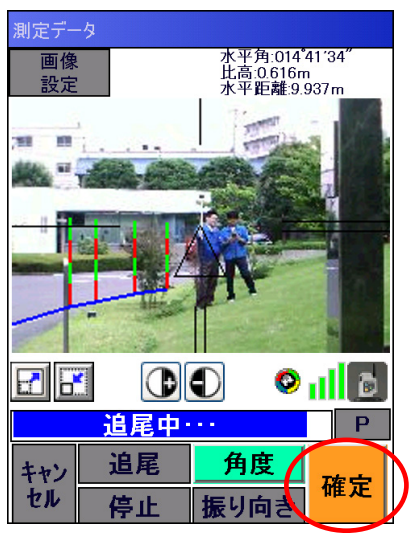

備考

・ジョグ駆動について

各測定画面では、データコレクターのカーソルキーを使って、トータルステーションの旋回を手動で コントロールできます。

# <span id="page-7-0"></span>2. 無線LANの設定

トータルステーションの内蔵カメラにより撮影された画像データを、データコレクターに送信するとき には無線 LAN を使用します。プログラム選択画面でワンマン観測を起動し、無線 LAN の通信設定をして ください。

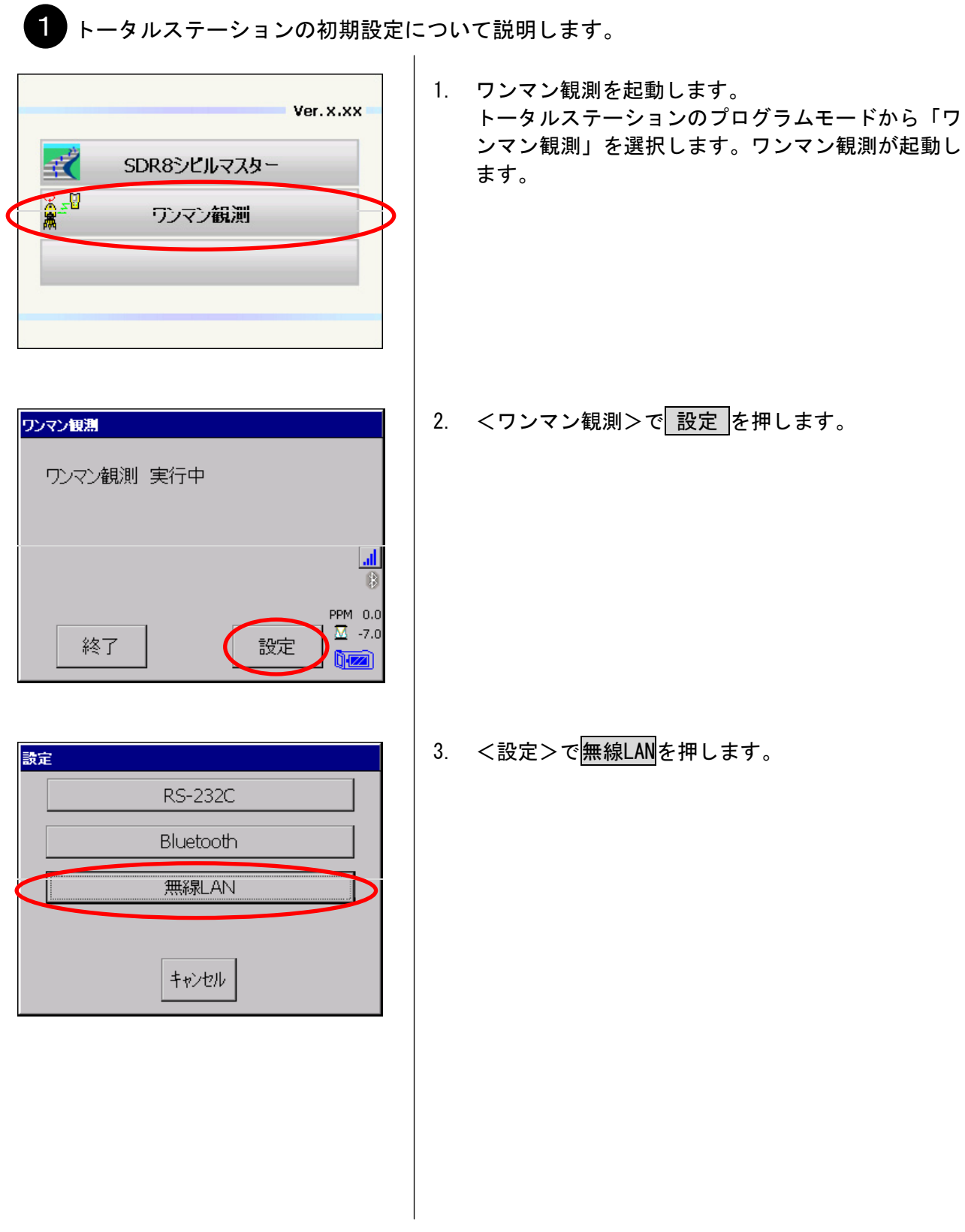

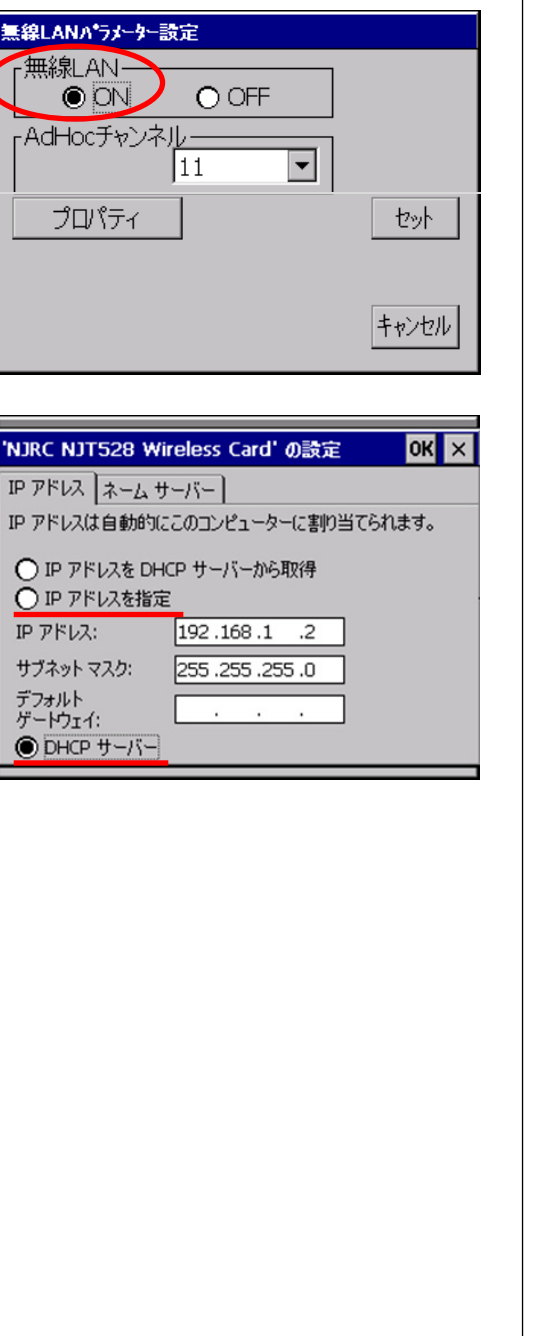

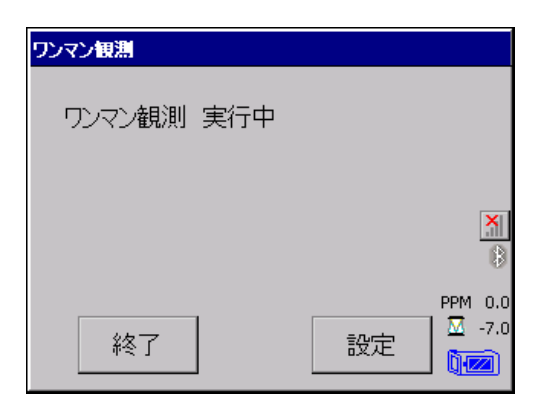

4. 「無線LAN」を「ON」にします。

- 5. ネットワーク設定をします。 手順4の画面でプロパティを押します。 「IPアドレスを指定」または「DHCPサーバー」を選 択します。
- ・トータルステーションをDHCPサーバーとして、使用す るデータコレクターへ自動的にIPアドレスを割り当て るときは「DHCPサーバー」を選択します。

## $\boldsymbol{v}$

- ・周りに他のDHCPサーバーが稼働しているときは「DHCP サーバー」を選択しないでください。 安定した通信のためには、DHCPサーバー機能を使わず、 使用するデータコレクターIPアドレスの指定をする方 法を推奨します。
- ・「IPアドレスを指定」を選択するときは、「IPアドレ ス」、「サブネットマスク」を入力します。
	- (例) IPアドレス :192.168.1.2 サブネットマスク :255.255.255.0
- 6. ネットワーク設定を終了します。 OKを押して、ネットワーク設定を終了します。< 無線LANパラメーター設定>に戻ります。
- 7. 設定を終了します。 セットを押して、設定を終了します。<ワンマン観 測>に戻ります。 トータルステーションは、データコレクターからの 接続を待っている状態となります。
- 備考
	- ・トータルステーションの無線 LAN の通信状態は次のよ うに表示されます。
		- XI 时断中
		- :接続中:バーが多いほど信号レベルが強いこと を表しています。
	- ・無線 LAN 通信の設定の詳細は、トータルステーション 本体の取扱説明書を参照してください。

2

■ スタート

データコレクターの初期設定について説明します。 この設定は電源オフ後も記憶されていますので、その都度設定する必要はありません。

# SHC250の場合

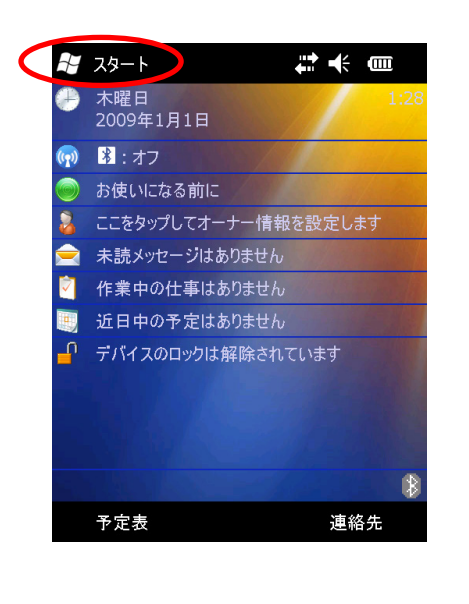

1. 「スタート」を選択します。

2. 「設定」を選択します。

3. 「システム」を選択します。

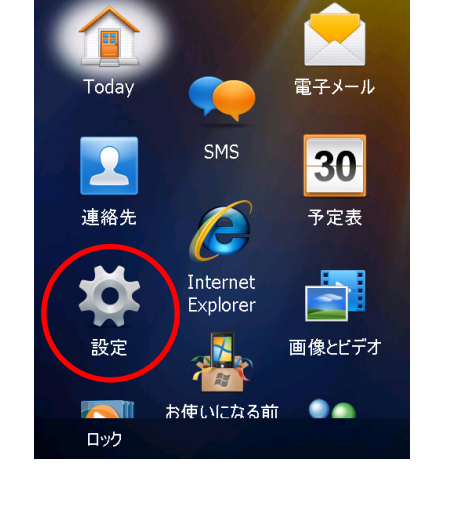

# < ■ ×

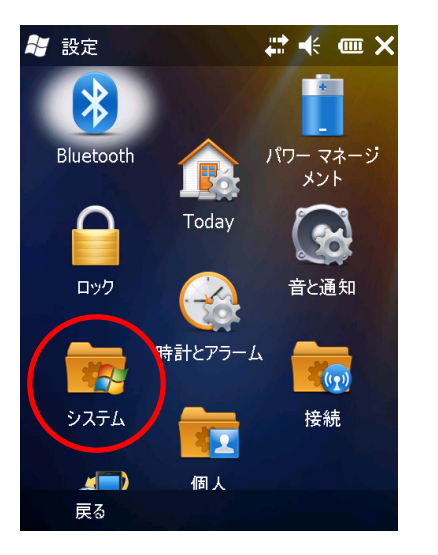

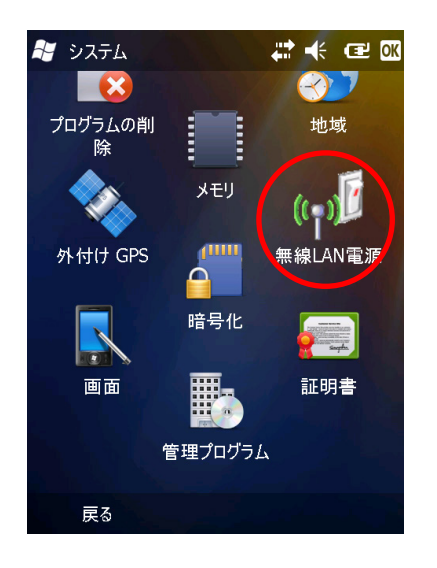

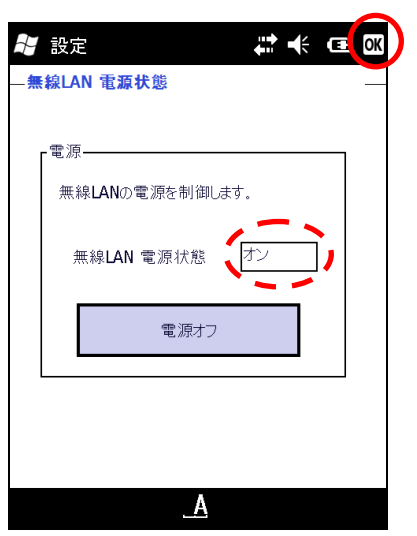

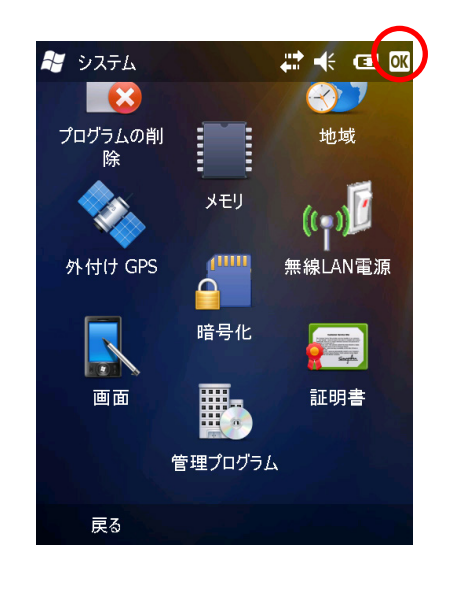

4. 「無線LAN電源」を選択します。

5. 無線LAN電源状態が"オン"になっていることを確認します。 OKで「無線LAN電源」画面を閉じます。

6. OKを選択します。

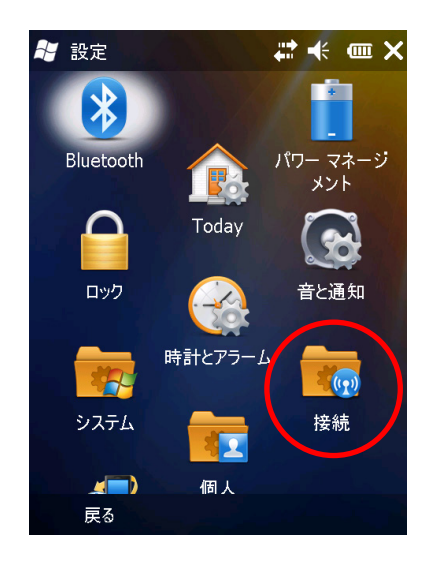

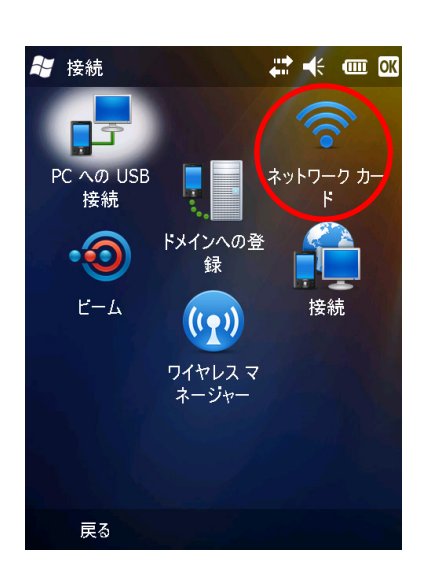

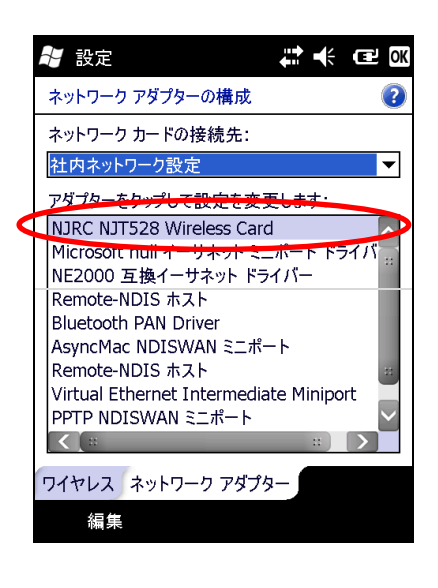

7. 「接続」を選択します。

8. 「ネットワークカード」を選択します。

9. 「ネットワークアダプター」のタブを選択し、「NJRC NJT528 Wireless Card」を選択します。

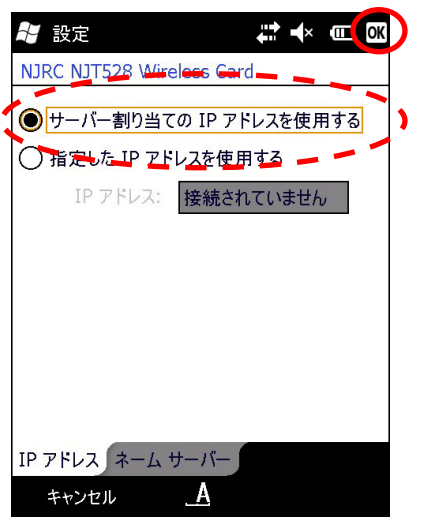

<「DHCPサーバー」を選択>

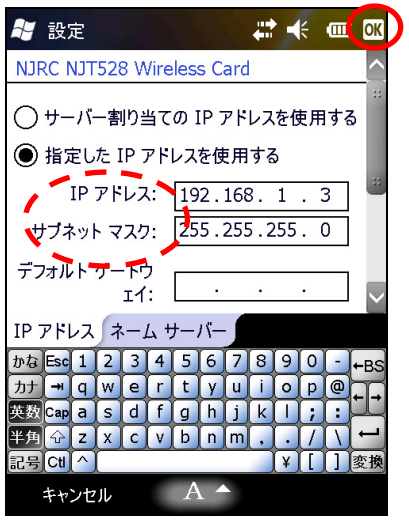

<「IPアドレスを指定」を選択>

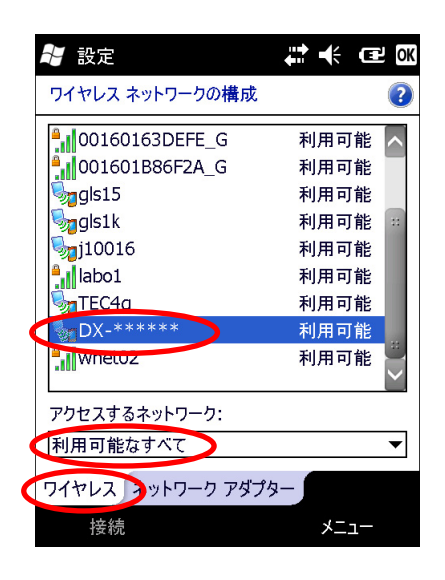

10. データコレクターに割り当てるIPアドレスを設定します。 トータルステーションの「ワンマン観測」のIPアドレスの 割り当て方法によって、設定方法が異なります。

<「DHCPサーバー」を選択した場合> 「サーバー割り当てのIPアドレスを使用する」を選択し、 OK をタップします。

<「IPアドレスを指定」を選択した場合> 「指定したIPアドレスを使用する」を選択し、「IPアドレ ス」、「サブネットマスク」を入力し、OK をタップしま す。

(例) IPアドレス : 192.168.1.3 サブネットマスク : 255, 255, 255, 0

※サブネットマスクは接続するトータルステーションと同 じ値で設定してください。 ※サブネットマスクが"255.255.255.0"の場合、IPアドレ

- スの"192.168.1.XX"の"192.168.1"まではトータルス テーションと同じ値で設定してください。
- 11. 「ワイヤレス」のタブを選択し、アクセスするネットワー クを"利用可能なすべて"を選択します。 ネットワーク名が表示されますので、それをタップします。

ネットワーク名の例 (DX-200iの場合) : DX-\*\*\*\*\*\* (\*\*\*\*\*\*にはトータルステーション本体に記載されている シリアル番号が入ります)

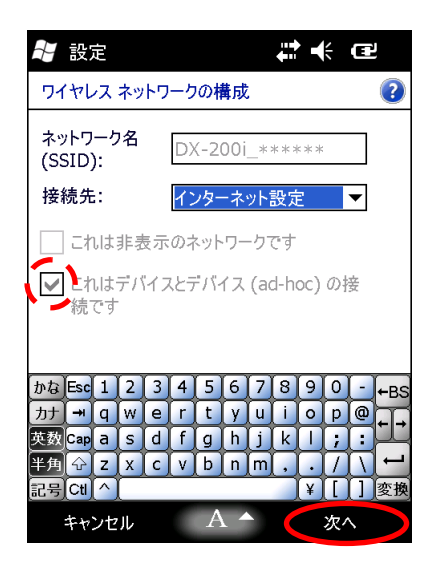

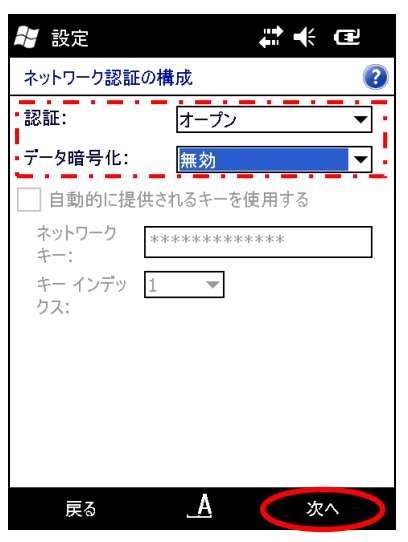

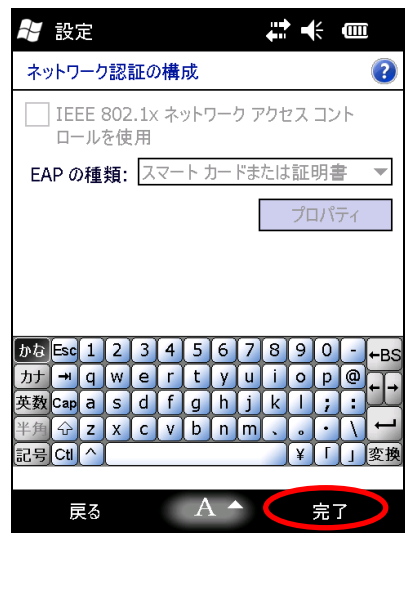

12. 「これはデバイスとデバイス(ad-hoc)の接続です」にチ ェックが入っているのを確認してください。 「次へ」をタップします。

13. 下記の設定になっていることを確認してから「次へ」をタ ップします。

認証 :オープン データ暗号化 :無効

14. 「完了」をタップします。

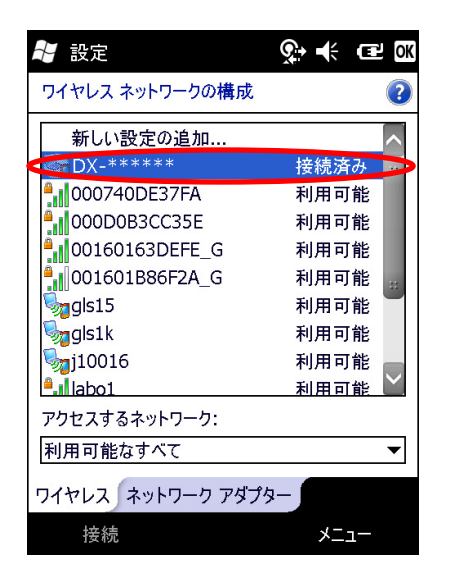

15. 選択したネットワークが"接続中"から"接続済み"と状 態が変わります。"接続済み"と表示されたら、トータル ステーションとの接続は完了です。

SHC500の場合

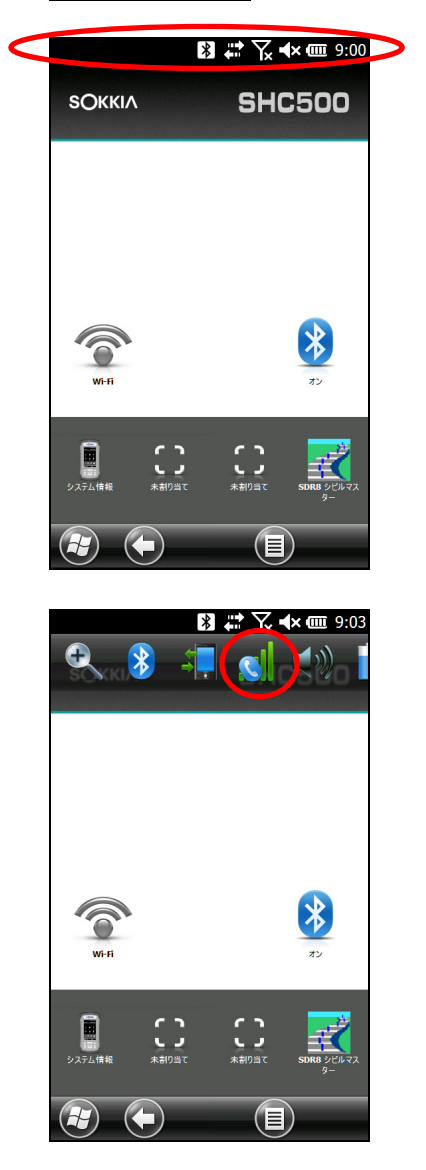

1.タスクバーをタップします。

2.アイコン一覧が表示されるので、接続状態を確認するために ●● をタップし、「ワイヤレスマネージャー」を選択します。

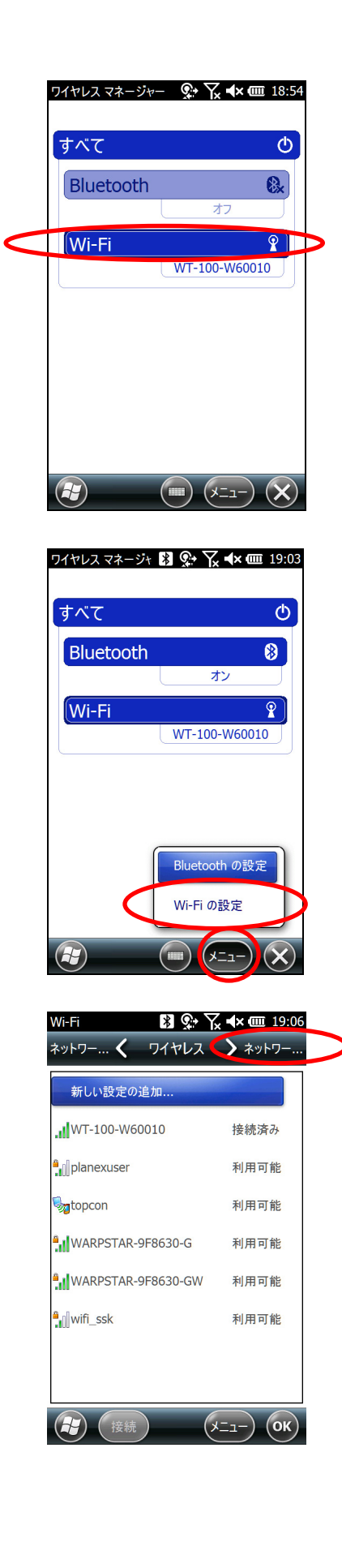

3.ワイヤレスマネージャーの画面が表示されます。 「Bluetooth」または「W-iFi」をタップすることで、各内 蔵無線モジュールの電源のオン/オフが可能です。

内蔵Wi-Fiモジュールの電源がオフになっている場合は、タッ プしてONにしてください。濃い色に変わります。

4. 右下の<mark>メニュー</mark>を選択します。 各内蔵無線モジュールの設定メニューが表示されます。

「Wi-Fiの設定」を選択してください。

5.Wi-Fi詳細設定画面が表示されます。 「ネットワークアダプター」タブを選択してください。

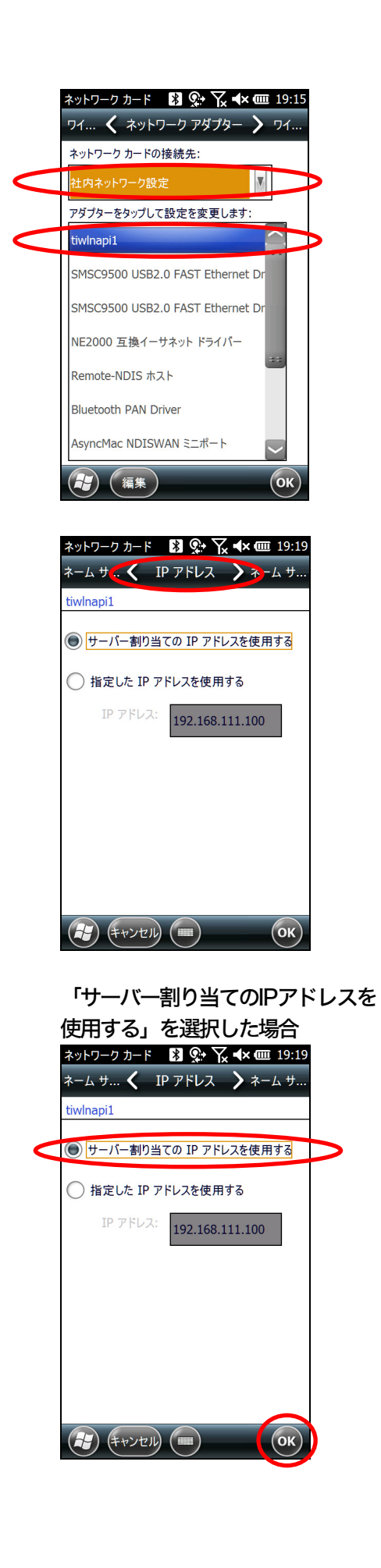

6.内蔵Wi-Fiモジュール用のアダプターの設定を行います。

「ネットワークカードの接続先:」で「社内ネットワーク設 定」を選択し、一覧から「tiwlnapi1」をタップしてくださ い。

7.利用するネットワークでのIPアドレス/ネームサーバの 設定画面が表示されます。

「IPアドレス」タブを選択してください。

- 8.データコレクターに割り当てるIPアドレスを設定します。 DX-200iのIPアドレスの割り当て方法によって、設定方法が 異なります。
	- <DX-200iで「DHCPサーバー」を選択した場合> 「サーバー割り当てのIPアドレスを使用する」を選択し、 OK をタップします。

ネットワークアダプター一覧画面に戻ります。

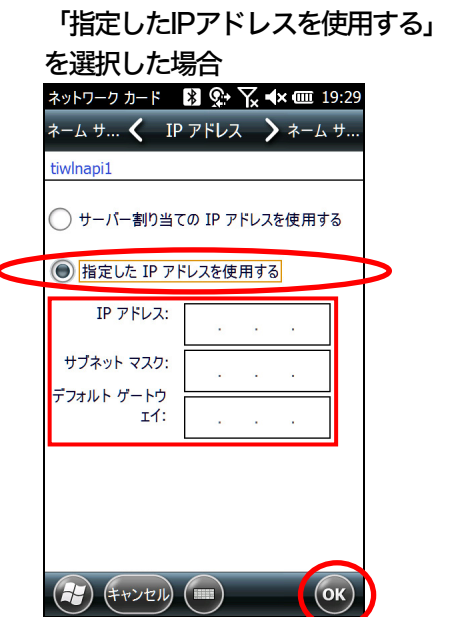

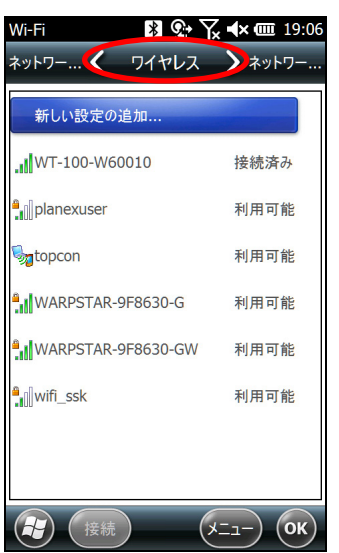

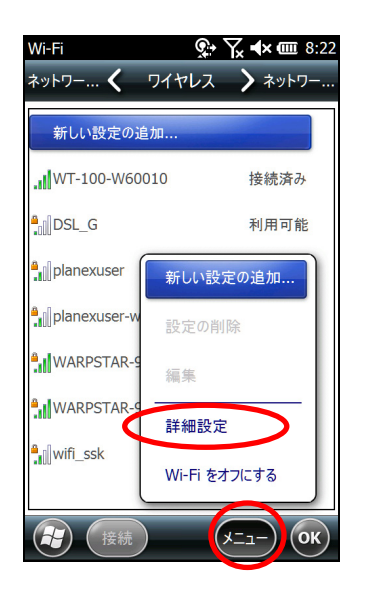

<DX-200iで「IPアドレスを指定」を選択した場合> 「指定したIPアドレスを使用する」を選択し、「IPアドレ ス」、「サブネットマスク」「デフォルトゲートウェイ」を 入力してOK をタップします。

 (例)IPアドレス :192.168.1.3 サブネットマスク :255.255.255.0

サブネットマスクは接続するDX-200iと同じ 値で設定してください。 サブネットマスクが"255.255.255.0"の 場合、IPアドレスの"192.168.1.XX"の "192.168.1"まではDX-200iと同じ値で 設定してください。 メモ

ネットワークアダプター一覧画面に戻ります。

9. ワイヤレスタブを選択し、リストから接続するネットワー ク名をタップします。

DX-200iの場合、DX-\*\*\*\*\*\* (\*\*\*\*\*\*は本体に記載されている シリアル番号が入ります)がネットワーク名になります。

É メモ

リストに接続先のネットワーク名が表示 されない場合、画面右下のメニューを タップして「詳細設定」を選択します。

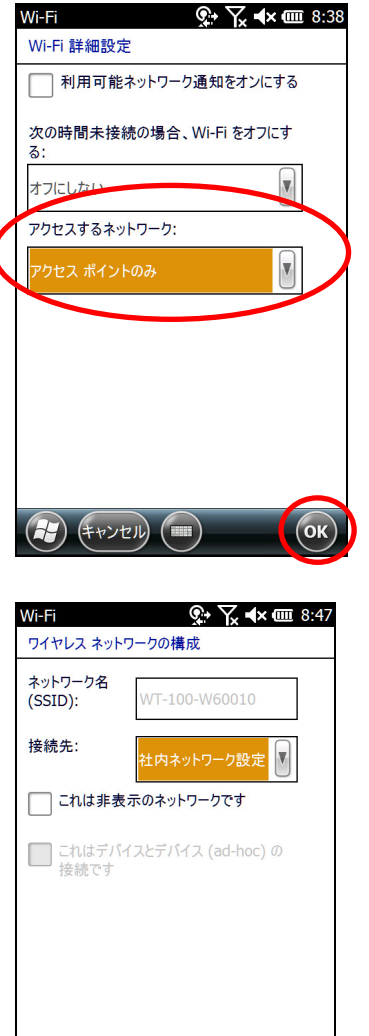

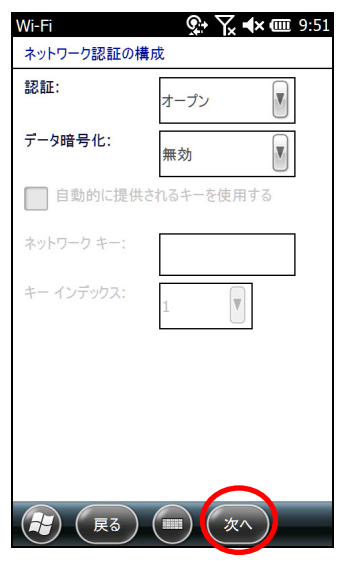

 $(f)$   $(f+ryt)$   $(m)$ 

「アクセスするネットワーク」のドロップダウンリストか ら「利用可能なすべて」を選択します。

OK をタップして設定を保存します。

10. 接続する器械をタップすると、「ワイヤレスネットワーク の構成画面」が表示されます。表示内容を確認後、 次へ | をタップします。

> ネットワーク名(SSID) :選択したネットワーク名が 表示されます。

接続先:「社内ネットワーク設定」を選択してください。 □これは非表示のネットワークです :チェックをオフに します。

□これはデバイスとデバイス (ad-hok)の接続です: アクセスポイント経由ではない接続の 場合はここをチェックします。

11.「ワイヤレスネットワークの構成画面」の2ページ目が 表示されます。設定を確認し、 次へ をタップします。

認証 : オープンを選択 データ暗号化 :無効を選択

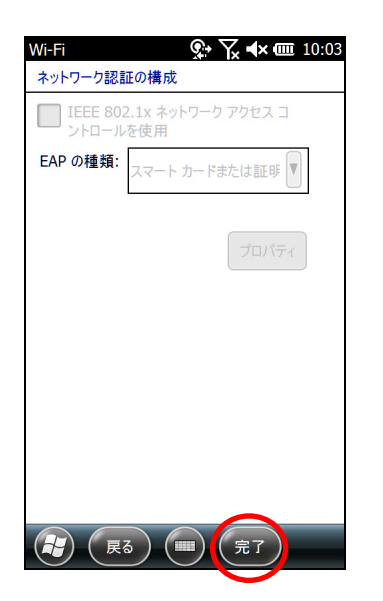

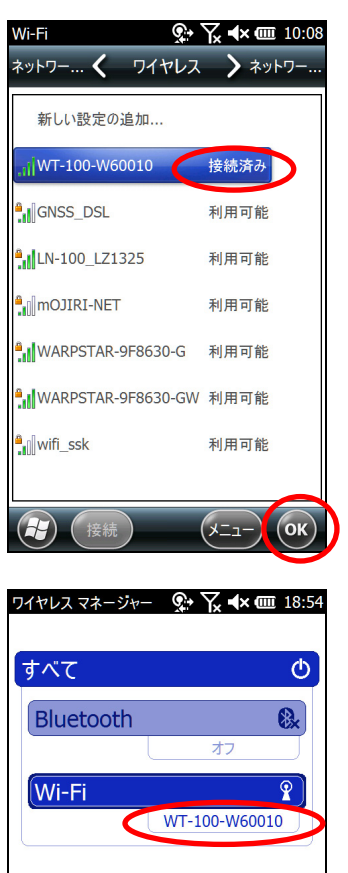

 $\left( H\right)$ 

12.「ワイヤレスネットワークの構成画面」の3ページ目が 表示されます。設定を確認し、 完了 をタップします。

□IEEE802.1Xネットワークアクセスコントロールを使用 : オフになっています(操作できません) EAPの種類 :スマートカードまたは証明が選択され ています(操作できません) プロパティ :(操作できません)

13.Wi-Fi詳細設定画面が表示されます。 10秒から20秒でネットワーク名の右側に「接続済み」の 表示が出たら、接続が完了しました。 OK をタップして画面を閉じてください。

14. 接続が正常終了すると、ワイヤレスマネージャーのWi-Fi の下にネットワーク名が表示されます。 ×でウインドウを閉じます。

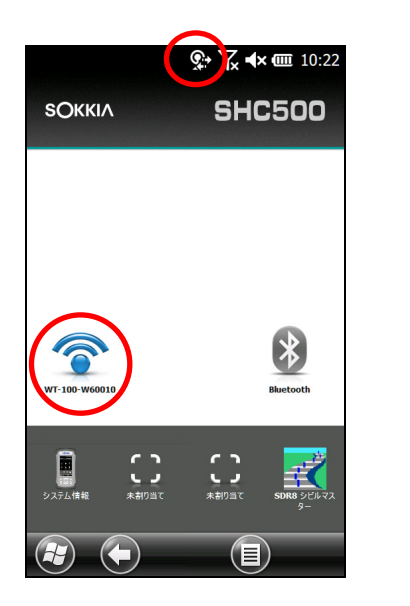

起動画面に戻ると、WiFiのアイコンにネットワーク名 が表示されます。 また、タスクバーに接続中のマークが表示されます。

シビルマスターの初期設定について説明します。 この設定は電源オフ後も記憶されていますので、その都度設定する必要はありません。 3

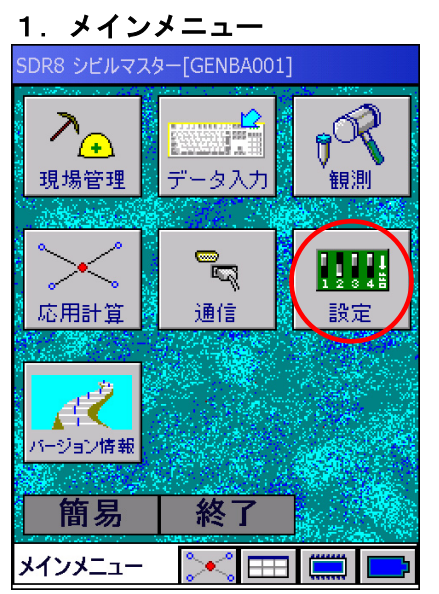

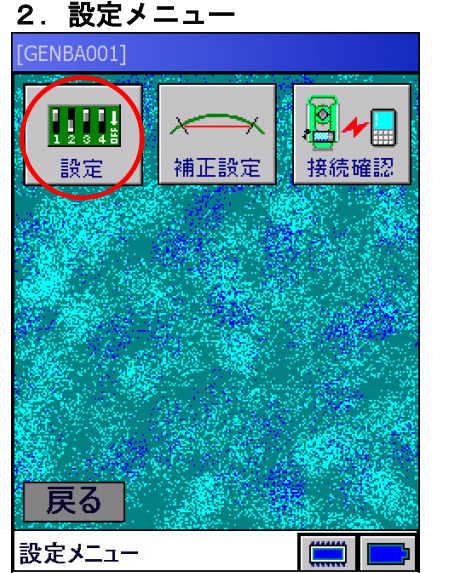

1. <メインメニュー>から「設定」を選択します。

2. <設定メニュー>から「設定」を選択します。

# 3.各種設定

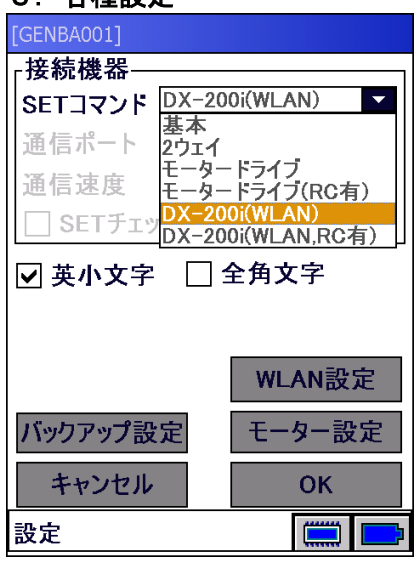

3. このアプリケーションソフトを使用する上での必要項目を 設定します。

接続機器:リストボックスから接続するトータルステーシ aンの種類、リモートコントローラー(RC)の有無を選 択します。

「DX-200i(WLAN)」、または「DX-200i(WLAN,RC有)」 を選択します。

WLAN設定 :トータルステーションと無線LANでデータを やりとりを行う時に、トータルステーショ ンのIPアドレスを設定します。「6.WL AN設定」へ進みます。

┃OK│を選択するとデータを記録して<メインメニュー >に戻ります。

キャンセル を押すとデータを記録せず<メインメニュー >に戻ります。

偏尾

- ・「英小文字」をチェックすると英小文字入力が有効になりま す。「全角文字」をチェックすると全角文字の入力が有効に なります。現場名、点名などに全角文字を使用する場合はチ ェックしてください。(通常は半角大文字入力になっていま す。)
- ※英小文字や漢字を入力した場合、受けソフトによっては扱え ない場合があります。よって、文字入力は半角大文字入力を お奨めします。
- 4. 下ーター設定を押し、モーター設定を行います。

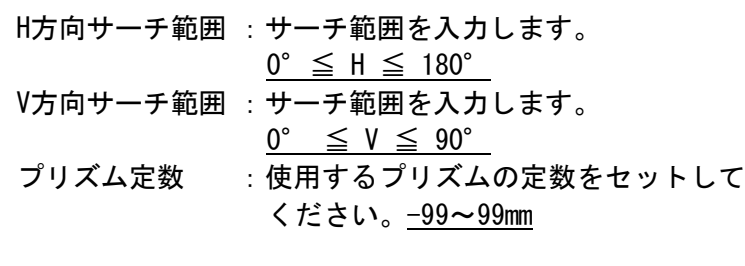

│ OK │を押すとデータを記録して「5.設定開始画面」へ 進みます。

キャンセルを押すとデータを記録せず「3.各種設定」に 戻ります。

# 4.モーター設定

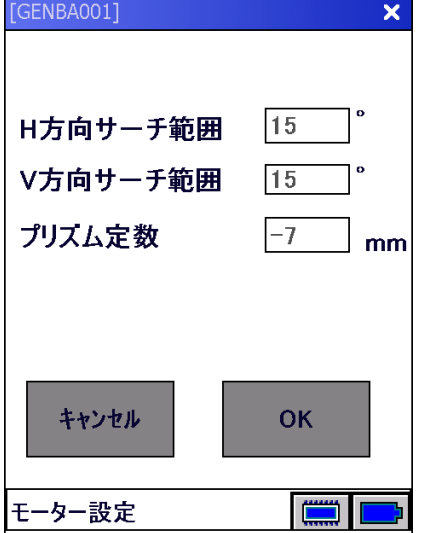

# 5.設定開始画面

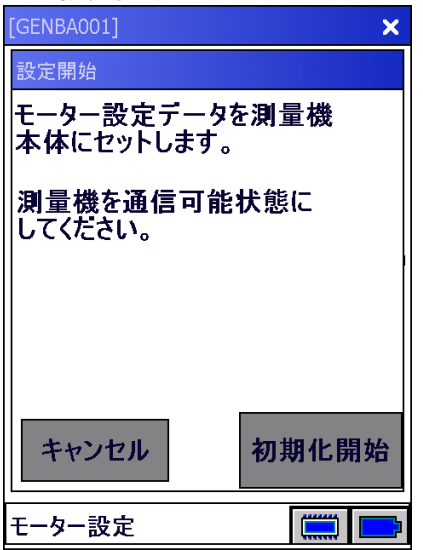

# 6.WLAN設定

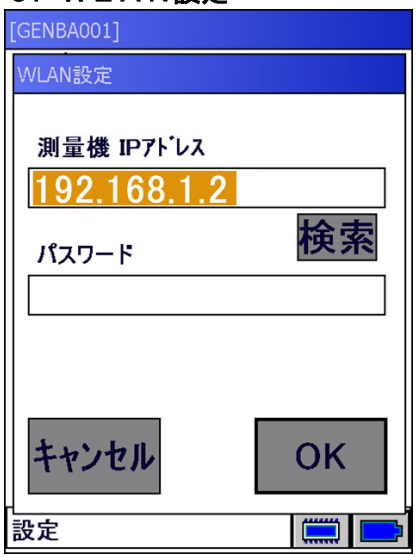

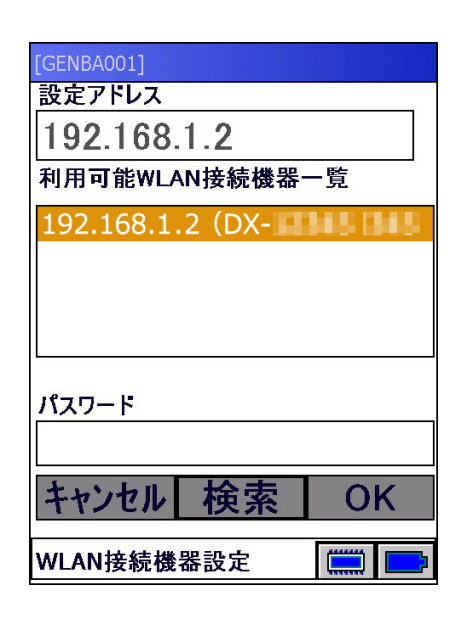

5. 初期化開始を押すと、トータルステーションに「4. 追尾 設定」画面で設定した情報をセットします。 キャンセルを押すと「4.追尾設定」画面に戻ります。

- 6. トータルステーションのIPアドレスを入力します。また、 トータルステーションにパスワードを設定している場合 は、パスワードも入力します。
	- |検索 |:トータルステーションとネットワーク接続が完了 している場合は、トータルステーションのIPア ドレスを検索することができます。

- │検索 をタップするとトータルステーションのIPアドレ スが表示されます。 リストから選択し、 OK |をタップしてください。
- 一覧の表示形式"IPアドレス (機種名-\*\*\*\*\*\*)"
- 
- \*にはトータルステーションのシリアル番号が入ります。

#### 偏罔

・IPアドレスが表示されない場合、トータルステーションと正 しくネットワーク接続が完了していません。それぞれのWLAN 設定をもう一度ご確認ください。

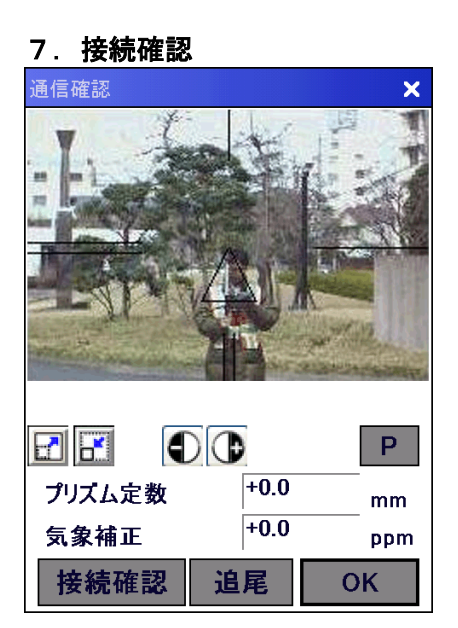

# 8.WLAN強度確認

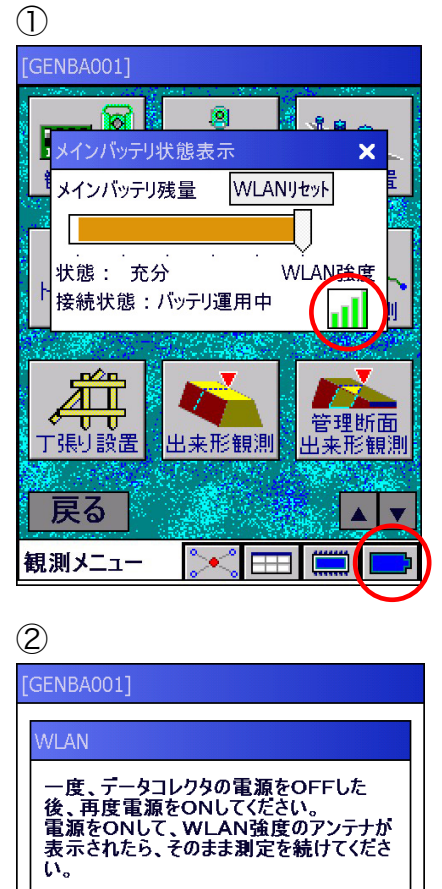

WLAN強度

OK

J۳

検索

- 7. <各種設定メインメニュー>で「接続確認」を選択し、ト ータルステーションとの接続を確認します。 接続確認を押すと、プリズム定数、気象補正値の測定を行 います。 │OK │を押すと、<各種設定メインメニュー>に戻りま す。
	- プリズム定数(mm): プリズム定数を表示します。 気象補正(ppm) :気象補正値を表示します。

# 儞引

・距離測定を行います。

プリズムを視準もしくはノンプリモードに切り替えて、距離 が測定できる状態で接続確認してください。

8. 画面①、②でWLAN強度確認が行えます。

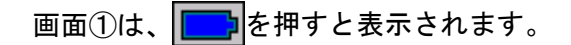

画面②は、WLAN接続に失敗した時に表示されます。

検索 でトータルステーションのIPアドレスを確認す ることができます。

#### 9.WLAN接続確認

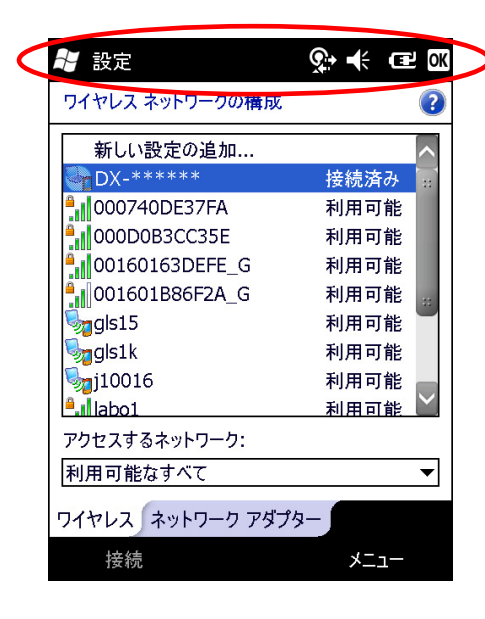

9. 「8. WLAN強度確認」画面①、②にて、WLAN強度 ||| を押すと表示されます。

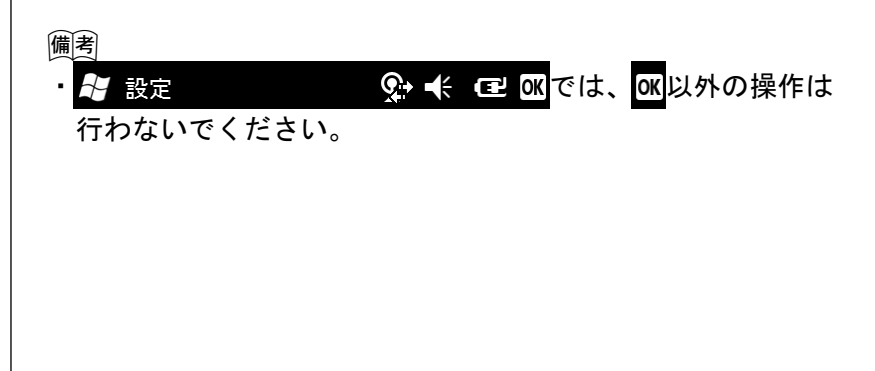

儞引

- ・SHC250の無線LAN接続のリセット方法について(WLANリセット) 無線LAN接続が安定しない場合、無線LANを再接続することができます。接続設定を確認すること もできます。
- ・SHC250以外のデータコレクターでは使用できません。

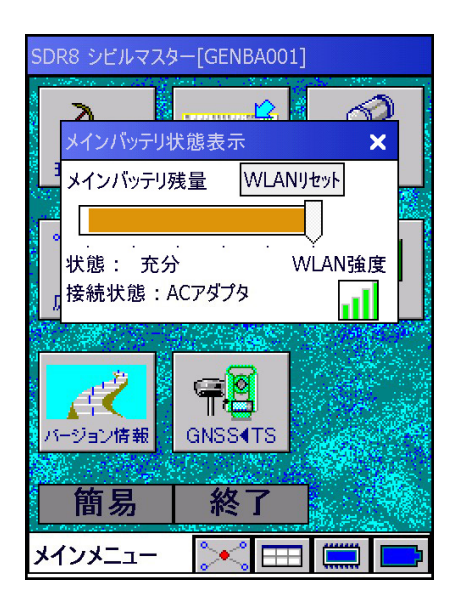

1. WLANリセットをタップします。

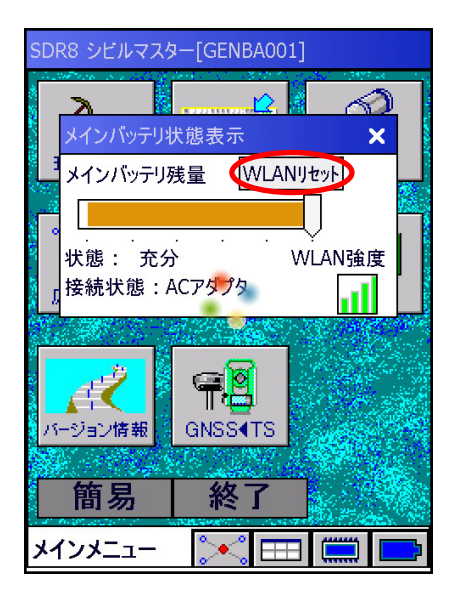

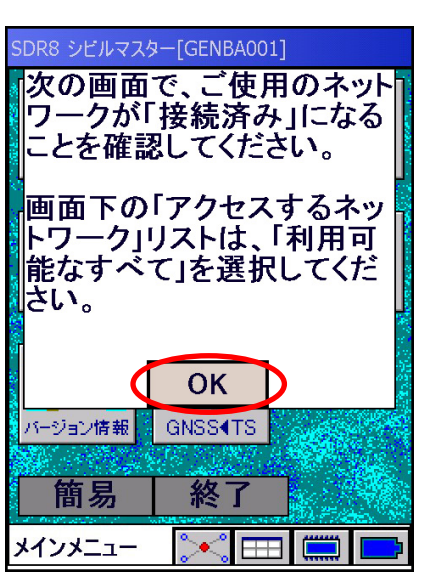

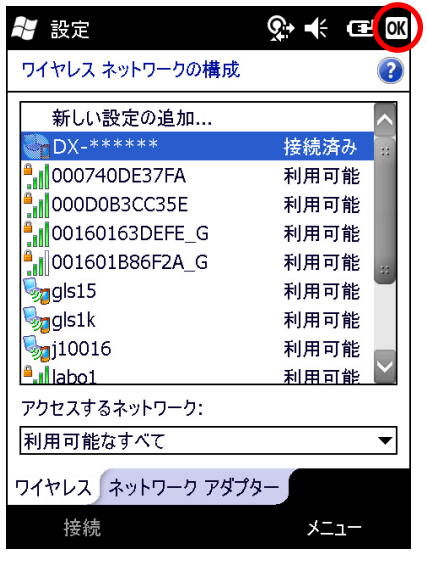

2. 無線LANの設定が自動でオフからオンになります。 設定中は砂時計が表示されます。

3. OK をタップします。

4. 設定したネットワークが「接続済み」になれば完了です。 右上の OK をタップして閉じます。

接続済みにならない場合は、接続先を指定して接続してく ださい。

5. <メインバッテリ状態表示>の右上の X をタップして 閉じます。

# <span id="page-26-0"></span>3. 作業

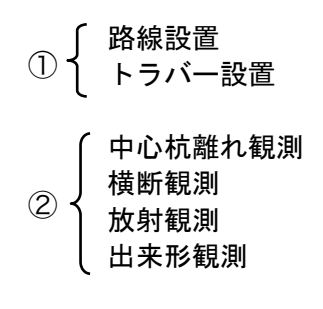

③ 丁張り観測

ワンマン観測時の操作手順について上記パターンに分けて説明します。

# <span id="page-27-0"></span>① 路線設置

#### 1.メインメニュー SDR8 シビルマスター[GENBA001]  $\sum_{\substack{a \text{ odd}}}$  $\mathbb{R}$ ñ 現場管理 データ入力 観測  $\overline{\mathbb{Q}}$ **ITIN** 通信 応用計算 設定 バージョン情報 終了 簡易 メインメニュー  $>$   $\equiv$   $\equiv$   $\equiv$

## 2.観測メニュー

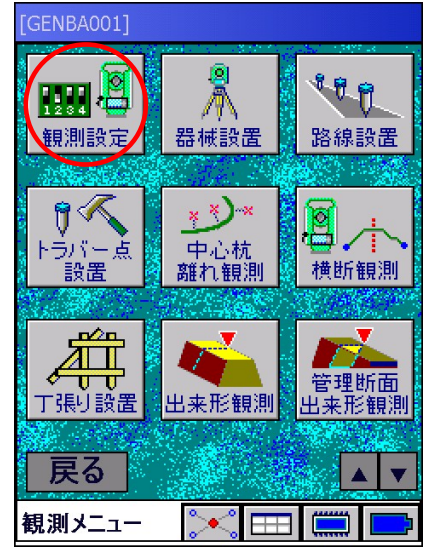

# 3.測量条件設定

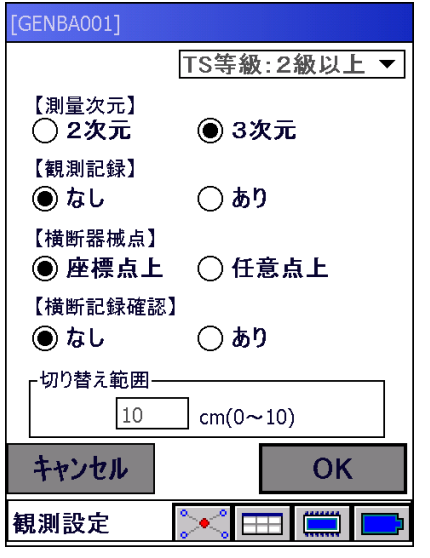

1. <メインメニュー>から「観測」を選択します。

2. <観測メニュー>から「観測設定」を選択します。

3. 測量次元を「3次元」に設定します。 横断器械点は、「座標点上」、または「任意点上」のいず れかを、測定方法により選択します。

# 4.器械設置選択

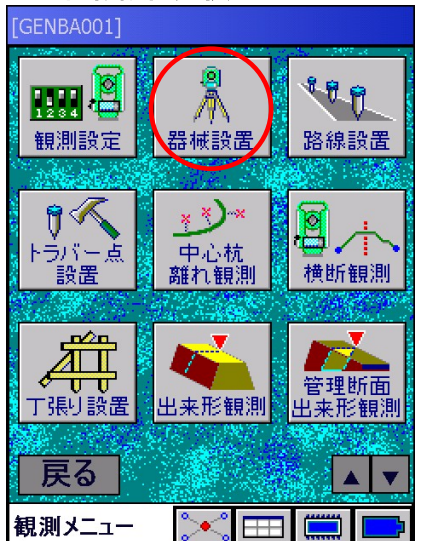

# 5.器械設置方法選択

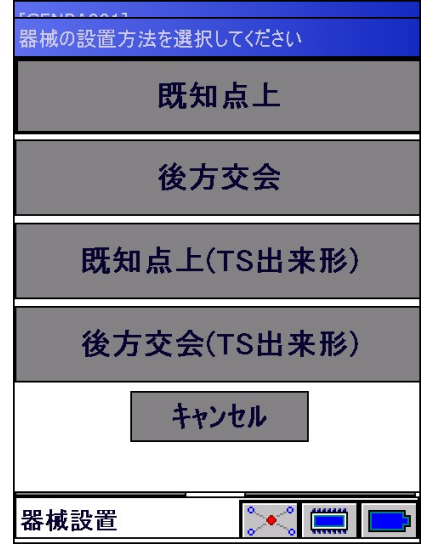

# 5.1 既知点上(器械点、 後視点入力)

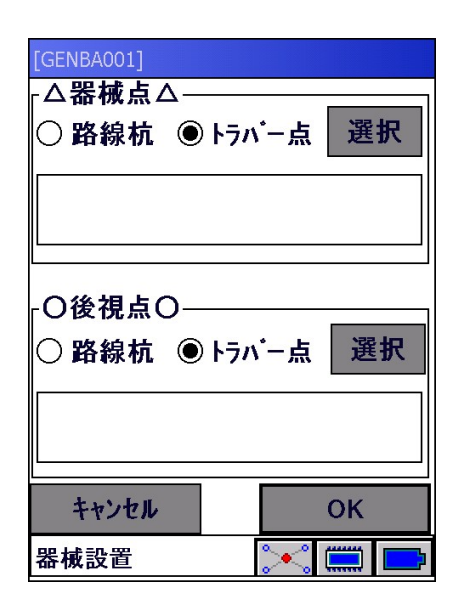

4. <観測メニュー>から「器械設置」を選択します。

5. 設置方法を選択するポップアップ画面が表示されます。 「既知点上」「後方交会」「既知点上(TS出来形)」「後 方交会(TS出来形)」のいずれかを選択します。

5.1 「既知点上」を選択すると左の画面が表示されます。 ここで、器械点、後視点を入力します。 それぞれ路線杭かトラバー点のどちらかを選択して入力し てください。

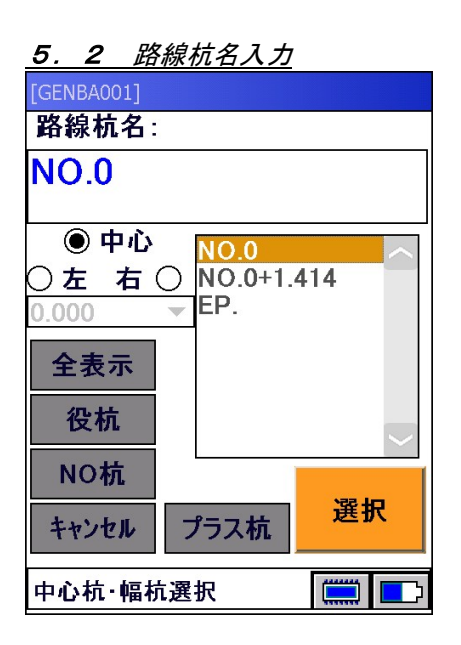

5.3 器械高入力

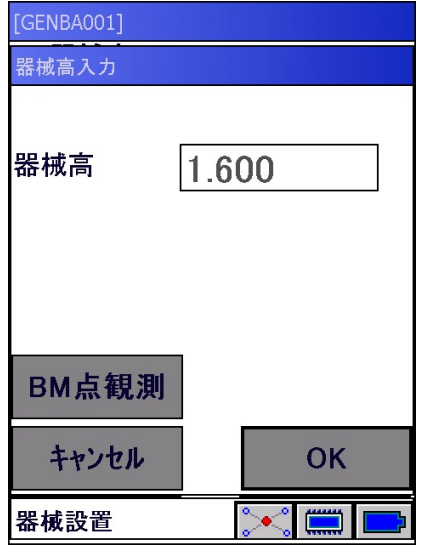

5.4 器械点標高入力

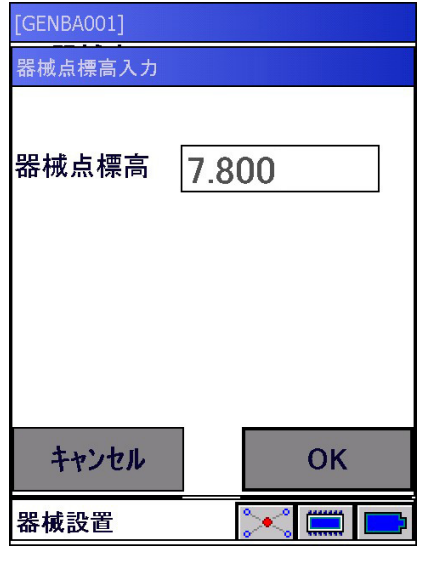

5.2 路線杭を選択した場合、路線杭入力画面が表示されます。 ここで路線杭名を入力します。上下矢印または画面をタッ プして中心杭を選択し、幅杭を指定する場合は画面左のラ ジオボタン $\bigcirc$  左一右  $\bigcirc$ にて指定します。

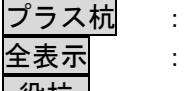

プラス杭の指定が可能です。

中央のリストに全中心杭が表示されます。

- 役杭 :中央のリストにKA1-1、SP.1等の役杭のみが 表示されます。
- NO杭 : 中央のリストにNO杭のみが表示されます。

5.3 器械点、後視点を入力し、OK を押すと器械高入力のポ ップアップ画面が表示されるので、器械高を入力してくだ さい。器械高を入力し、 OK を押すと、<器械点標高 入力画面>へ進みます。

5.4 器械点標高を入力します。 m単位で入力します。

# <u>5. 5 のセット</u><br>測量機0セット 5.5 測量機0セット 画像設定 水平角 000'00'00" elle  $\mathbf{0}$   $\mathbf{0}$   $\mathbf{0}$   $\mathbf{0}$   $\mathbf{0}$ □ 追尾中…… 0セット 追尾 角度 キャン セル 停止 振り向き OK 測量機Oセット 測点: **NO.3** 水平角 000'00'00" "0セット"を選択すると測量機を<br>0セットします。<br>既に0セットされている場合は<br>"OK"を選択します。  $\blacksquare$ スタンパイ中… 追尾 角度 0セット キャン

セル

停止

振り向き

OK

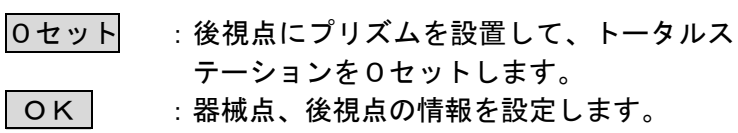

テーションを0セットします。 ○K | : 器械点、後視点の情報を設定します。 (画像表示の場合は画像を取り込みます。)

偏考 ・ OK を押す前に一度は0セットを行ってください。観測時 に一度0セットを行っている場合はそのまま作業を続けられ ます。

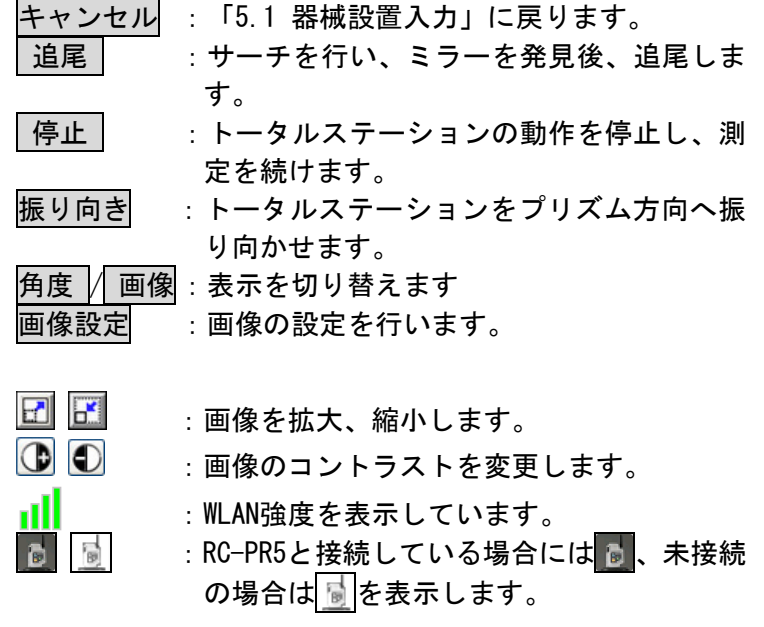

画像をタップするとタップした位置へトータルステーショ ンが旋回します。

儞引

・後視点を路線杭に設定した場合は画像を取り込みません。

偏尾

・視差補正について

「カメラ画像の中心」と「トータルステーションの視準位置」 のズレを補正する機能です。

距離測定を行っているときは、測定毎に補正量を計算して、 自動的に視差を消去します(カメラ画像の中央には「十字線」 が表示されます)。

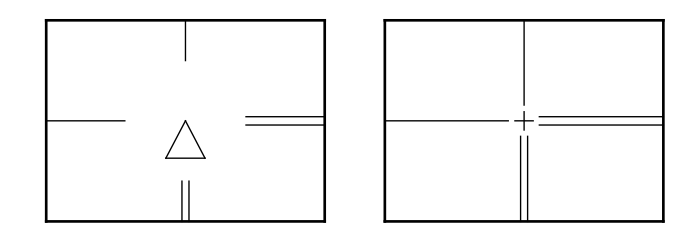

距離測定を停止後に望遠鏡を動かしても、次に距離測定を行 うまでは最後の補正量を保持します(カメラ画像の十字線は 「三角形」に変わります)。

角度表示に切替えるなど、カメラ画像の表示をやめると、補 正量はリセットされます。

・視差補正によりカメラ画像はオフセットされるため、近距離 の測定やカメラ画像を縮小表示しているような場合は、カメ ラの撮像範囲外を黒く表示することがあります。

#### 備考

・器械設置情報の復帰について

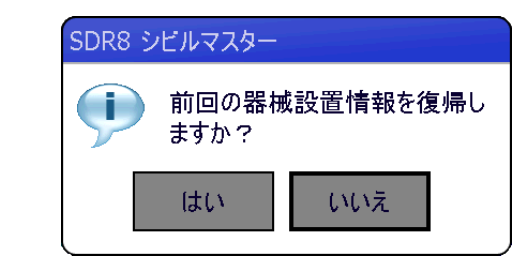

器械設置した情報は、現場内にバックアップしています。

アプリケーション再起動後、トータルステーションの設置位 置、後視点方向が全く変更されていない場合に限り、そのバ ックアップした情報を復帰して器械再設置することなく作業 を継続することができます。

そうでない場合はいいえを選択し、必ず器械再設置してくだ さい。

アプリケーションが不安定になり、再起動が必要になった際 にこの機能をご利用ください。

# 6.路線設置選択

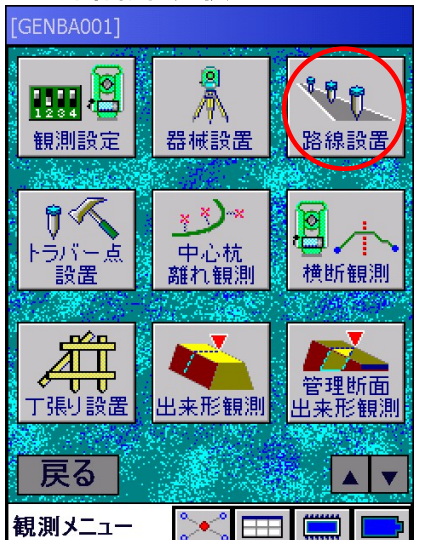

# 7.路線杭名選択

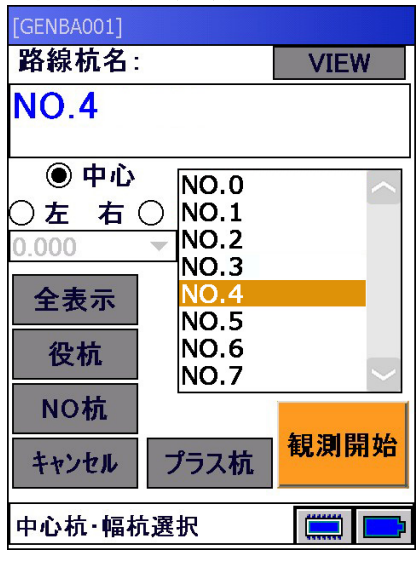

## 8.座標値表示

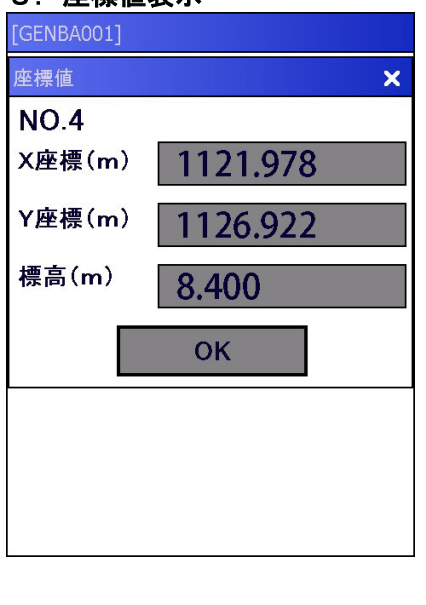

6. <観測メニュー>から「路線設置」を選択します。

7. 設置する路線杭名を選択してください。 観測開始を押します。

8. 最初に選択された路線杭の座標値が表示されます。 よければ OK を、中断したい場合は **メ**を押してください。

│ O K │を押すと、杭打ち点までの設計値が表示されます。

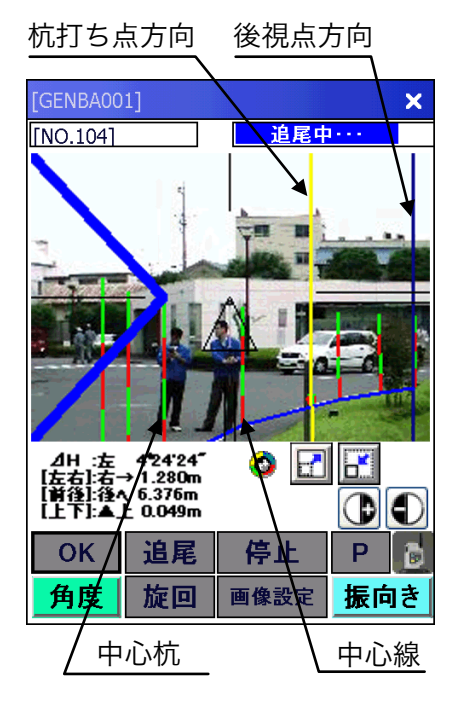

9. 杭打ち開始 9. 前後/左右の較差が0になるよう移動してください。

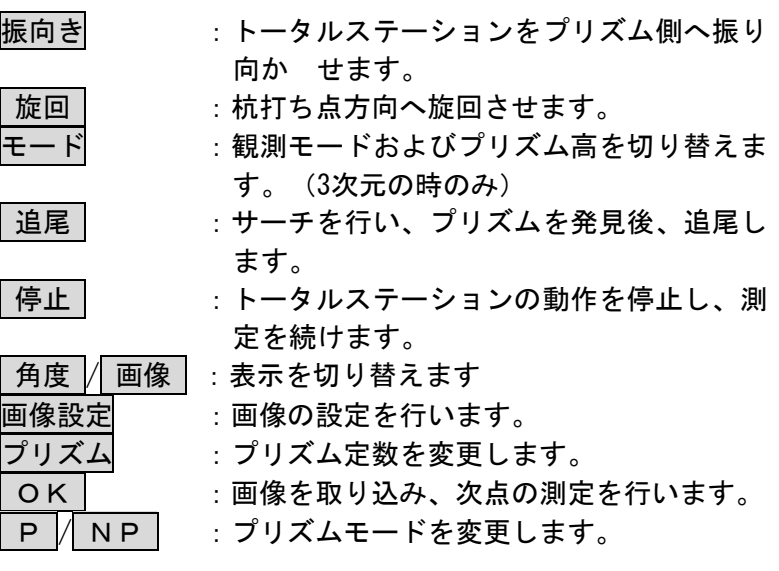

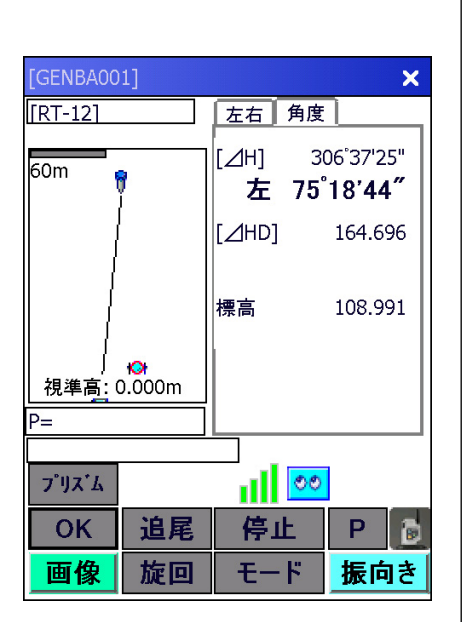

- $\Box$   $\Box$  $\odot$  $\blacksquare$ 인
- :画像のコントラストを変更します。 IIII : WLAN強度を表示しています。 : RC-PR5と接続している場合には <mark>お</mark>、未接続の 場合は ■ を表示します。

画像をタップするとタップした位置へトータルステーション が旋回します。

:画像を拡大、縮小します。

│P |の場合、旋回後に自動でサーチを行い、プリズムを追尾 します。

偏罔

・前後、左右の較差が「3. 測量条件設定」の「切り替え範囲」で 指定した値以内に入った場合、自動で角度測定に表示が切り替 わります。

再度、画像を確認したい場合は、 画像 をタップしてください。

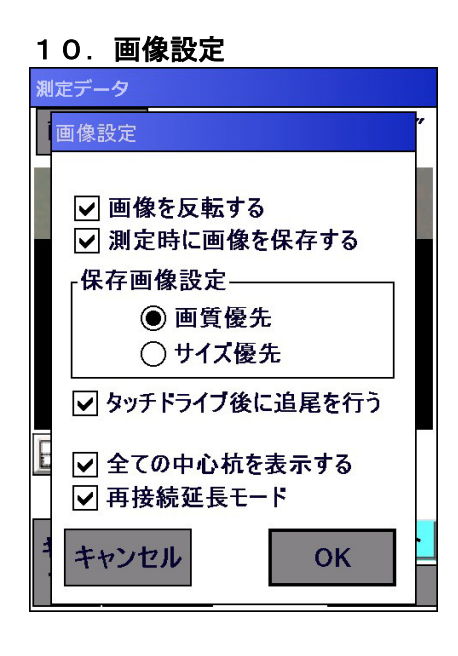

10. 画像設定 | 10. 画像に関する設定を行います。

□画像を反転する: 通常はプリズム側からの視点で表示します。 チェックをはずすと、トータルステーション側からの視点 で表示します。

□測定時に画像を保存する: 測定時に画像を取り込みます。 (路線設置では画像を取り込めません) チェックをはずすと測定時に画像を取り込みません。

○画質優先 :サイズ優先に比べて、画像が鮮明になります が、取り込める画像の数が少なくなります。 「サイズ優先」の4倍の画素数で保存されます (保存には10秒以上かかります。また、WLAN 環境が悪い場合は、保存できないことがあり ます。その場合は「サイズ優先」を選択して ください)。

○サイズ優先 :画質優先に比べて、画像が荒くなりますが、 取り込める画像の数がより多くなります。

#### 備考

・データを保存する際に取り込んだ画像を保存します。データを 記録(登録)しなかった場合、取り込んだ画像は破棄されます。

□タッチドライブ後に追尾を行う:

チェックをはずすとタッチドライブ後にその場で停止状態 になります。ノンプリモードの場合はチェックが外れます。

#### 偏宥

・追尾処理では、プリズムが追尾光範囲内にある場合は自動でプ リズムを検知して追尾を行います。無い場合はウェイト状態に なり、プリズムが検知されるまでそのまま待機します。

□全ての既知点を表示する:

チェックを入れると登録されている既知点座標を画像上に 描画します。

#### 偏考

・既知点数が330点を越える場合は著しくパフォーマンスが低 下するため、描画しません。

□全ての中心杭を表示する:

チェックをはずすと画像に描画されている中心杭が非表示 になります。

□再接続延長モード:

通信エラーが多発する状況で、通信が切れないよう再接続 時間を長くするモードです。

偏考

・「再接続延長モード」を利用すると、画面の更新、データの更 新に時間を要する場合があります。

# 11. プリズム定数 [GENBA001]  $\mathbf{x}$ プリズム定数設定 プリズム定数を入力してくたさい  $-7$  and  $-7$  $mm$ AP01AR<br>AP01AR-0 **ATP** OR1PA  $\overline{\phantom{0}}$  $P - Q15$ rガイド-360° プリズム キャンセル OK [GENBA001]  $\overline{\mathbf{x}}$ プリズム定数設定 プリズム定数を入力してくたさい  $-15$  $mm$ ATP1<br>OR1PA<br>P-Q15 手入力

11. リストからプリズムの種類を選択します。 該当しない場合は手入力を選択してプリズム定数を入力 してください。 入力できる範囲は、-99mm~99mmです。

設定 でプリズム定数を設定します。

## 圃考

rガイド

.<br>その他のプリズム

キャンセル

・トラバー設置の場合、上記と同様の杭打ち中画面が表示されます。 杭打ち点選択の手順はワンマン以外と同様です。

OK

# <span id="page-36-0"></span>②-1 中心杭離れ観測

# 1.メインメニュー

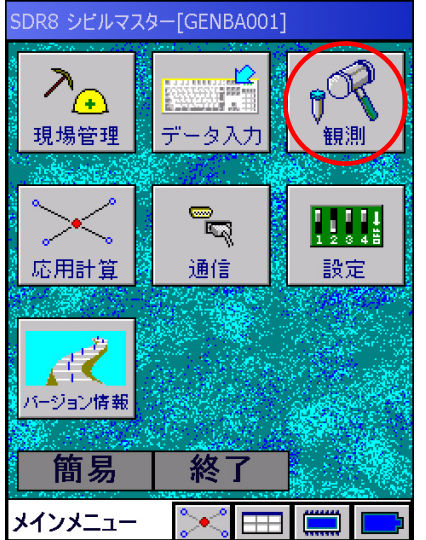

### 2.観測メニュー

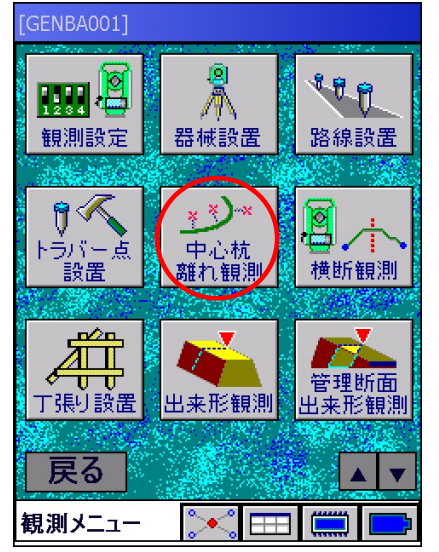

## 3.中心杭離れ開始画面

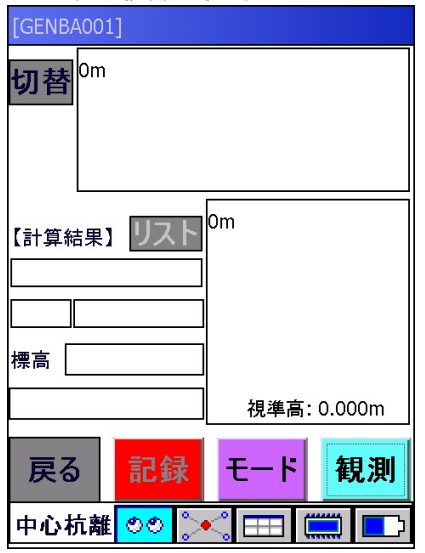

1. <メインメニュー>から「観測」を選択します。

2. <観測メニュー>から「中心杭離れ観測」を選択します。 ※器械設置が終了していない場合は、器械設置を行います。

3. 観測 を押すと、測定中画面が表示され、測定を開始しま す。

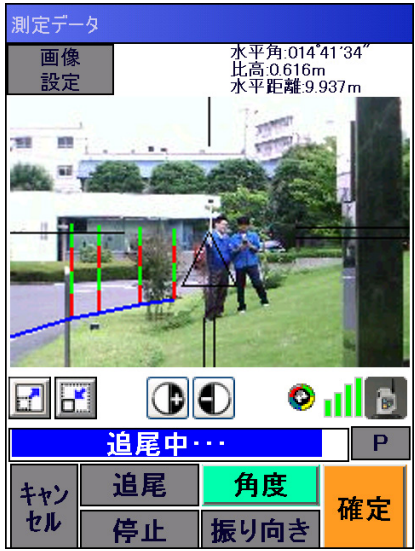

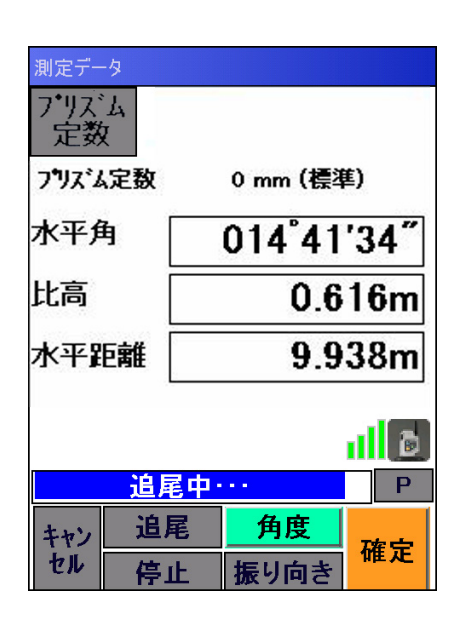

4.測定中 4. 単角観測、一対回観測以外の測定で、ワンマン観測を指定 して測定する場合、確定を押すと左記のような画面が表示 されます。 (放射の場合、登録済みの座標がVで表示されます)

> トータルステーションをプリズムの方向へ向けて測定を開 始します。 確定 /キャンセルを押すまで連続して測定を行います。 │追尾 │ :サーチを行い、プリズムを発見後、追 尾します。 │停止 │ :トータルステーションの動作を停止し、 測定を続けます。 振り向き :トータルステーションをプリズム方向 へ振り向かせます。 角度 / 画像 | :表示を切り替えます 画像設定 :画像の設定を行います。 確定 | まなま : 測定したデータと画像を取り込みます。 キャンセル :測定を中断します。 P / NP | : プリズムモードを変更します。 团团 :画像を拡大、縮小します。  $\odot$ :画像のコントラストを変更します。 dll :WLAN強度を表示しています。  $\blacksquare$ : RC-PR5と接続している場合には <mark>す</mark>、未 接続の場合は 感を表示します。

> 画像をタップするとタップした位置へトータルステーショ ンが旋回します。

> P の場合、旋回後に自動でサーチを行い、プリズムを追 尾します。

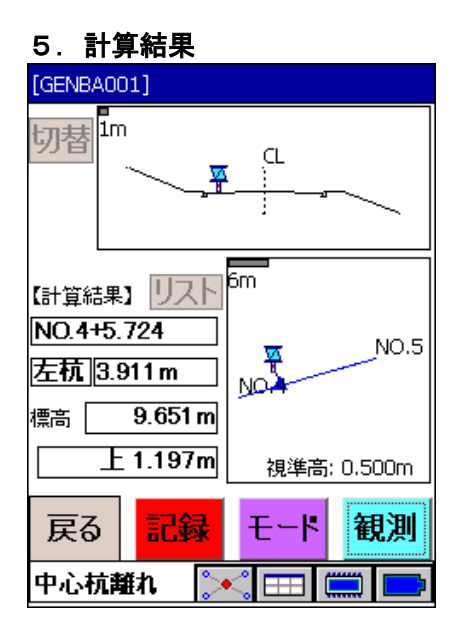

# 6.記録点名入力

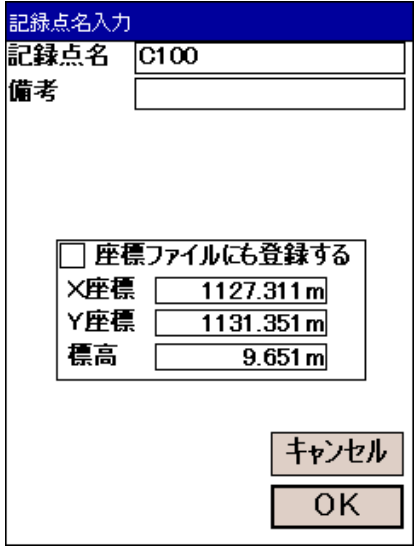

- 5. 測定が完了すると、計算結果を表示します。
	- ※上半分の図は標準断面入力が完了している場合、設計断 面とプリズムの位置関係を表示します。
	- ※対応する中心杭が複数ある場合は、リストにて次候補リ ストを表示します。

記録 を押すと、<記録点名入力画面>を表示します。

6. 点名を入力し、OKでデータを記録します。 中心杭離れ結果は、座標ファイルとは別ファイルに記録し ます。 「座標ファイルにも登録する」をチェックした場合のみ座 標ファイルにも同じ点名で記録します。

## 偏罔

- ▪横断観測、丁張り観測、放射観測について、 観測 で上記と 同様の測定をします。
	- データの記録などの手順は、ワンマン以外と同様です。

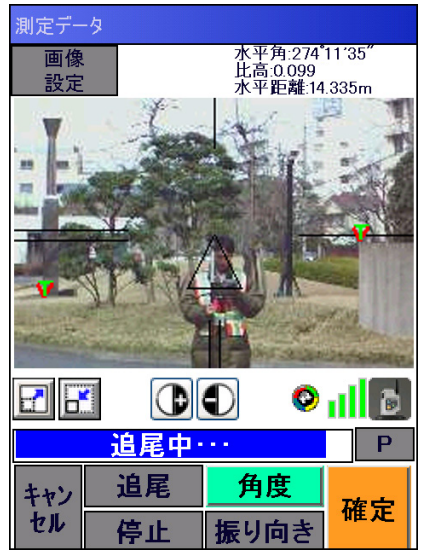

<span id="page-39-0"></span>②-2 横断観測 → トータルステーションをプリズムの方向へ向けて測定を開始し ます。

> │確定 │╱│キャンセル│を押すまで連続して測定を行います。 選択した断面の測定した点がヤで表示されます。 但し、作業条件にて器械点を任意点上に選択した場合は器 械移動をするまでの間だけ表示します。

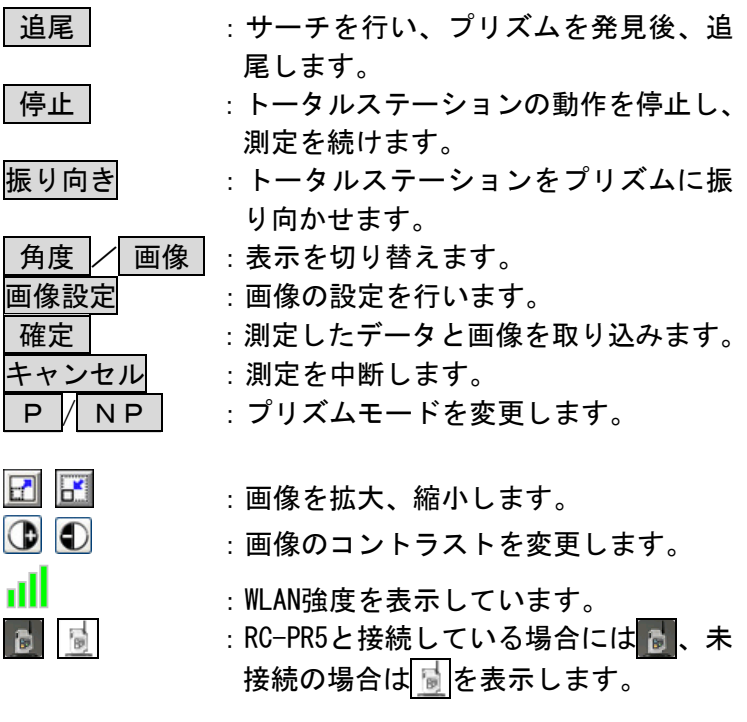

画像をタップするとタップした位置へトータルステーションが 旋回します。

P の場合、旋回後に自動でサーチを行い、プリズムを追尾し ます。

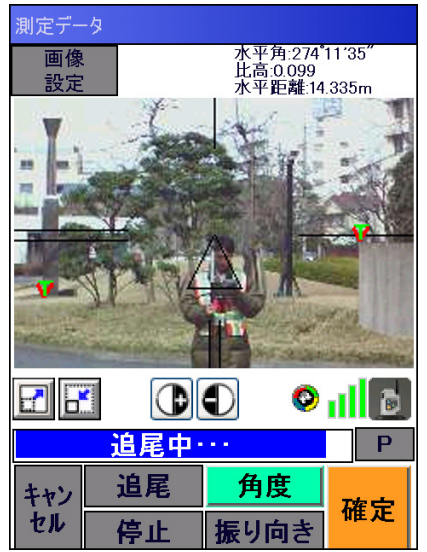

<span id="page-40-0"></span>②-3 放射観測 – – → トータルステーションをプリズムの方向へ向けて測定を開始し ます。

> │確定 │╱│キャンセル│を押すまで連続して測定を行います。 登録済みの座標が で表示されます。

- |追尾 | サーチを行い、プリズムを発見後、追 尾します。 停止 | またトータルステーションの動作を停止し、
	- 測定を続けます。
- 振り向き :トータルステーションをプリズムの方 向へ振り向かせます。
	- 角度 | ∕ | 画像 | : 表示を切り替えます
- 画像設定 :画像の設定を行います。
- 確定 | また:測定したデータと画像を取り込みます。
- <mark>キャンセル</mark> :測定を中断します。<br> ̄P /│ N P │ :プリズムモードを変 : プリズムモードを変更します。
	- :画像を拡大、縮小します。

 $\Box$   $\Box$  $\odot$ 

пH  $\blacksquare$ 

- :画像のコントラストを変更します。
- :WLAN強度を表示しています。

: RC-PR5と接続している場合には<mark>る</mark>、未 接続の場合は 感を表示します。

画像をタップするとタップした位置へトータルステーションが 旋回します。

P の場合、旋回後に自動でサーチを行い、プリズムを追尾し ます。

# <span id="page-41-0"></span>②-4 出来形観測

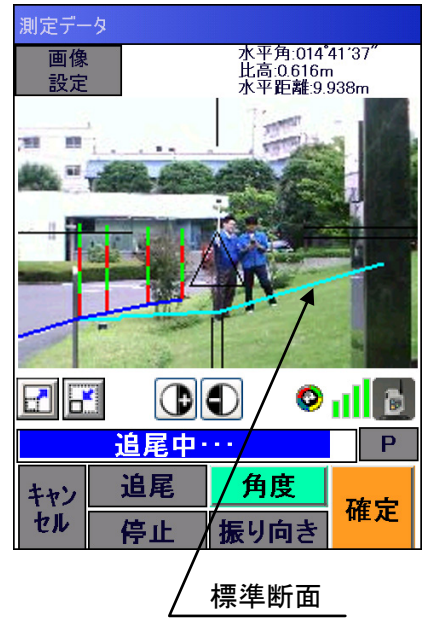

#### 出来形確認

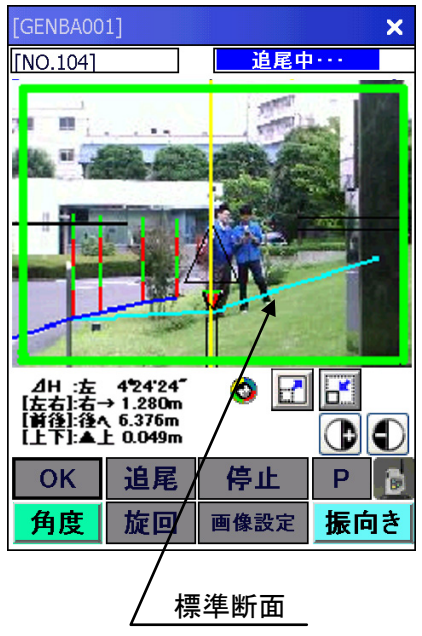

トータルステーションをプリズムの方向へ向けて測定を開始し ます。

■確定 ンキャンセルを押すまで連続して測定を行います。 登録済みの座標が¶で表示されます。 |追尾 | サーチを行い、プリズムを発見後、追 尾します。

|停止 | またータルステーションの動作を停止し、 測定を続けます。

|振り向き| また・トータルステーションをプリズムの方 向へ振り向かせます。

角度 │ 画像 │ 表示を切り替えます 旋回 | また出来形変化点方向へ旋回させます。

画像設定 :画像の設定を行います。

確定 :測定したデータと画像を取り込みます。

- キャンセル :測定を中断します。
- P | | NP | : プリズムモードを変更します。
	- :画像を拡大、縮小します。

:画像のコントラストを変更します。

:WLAN強度を表示しています。

: RC-PR5と接続している場合には <mark>す</mark>、未 接続の場合は 感を表示します。

画像をタップするとタップした位置へトータルステーションが 旋回します。

P の場合、旋回後に自動でサーチを行い、プリズムを追尾し ます。

#### 偏宥

团团  $\odot$   $\odot$ 

 $\overline{a}$  $\blacksquare$ 

d۱

- ・管理断面出来形観測および出来形確認でのみ標準断面が表示 されます。
- ・画像は測定後、 記録 をタップして座標ファイルにも登録す るにチェックすると保存されます。

<span id="page-42-0"></span>以下の手順で作業します。

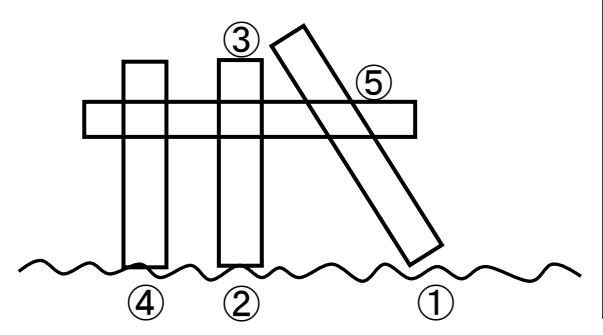

- 現況と法面とのクロス点に鋲打ち
- 基準杭の設置
- 基準杭頭の標高測定
- 方向杭の設置(スキップ可)
- 法貫・横貫設置

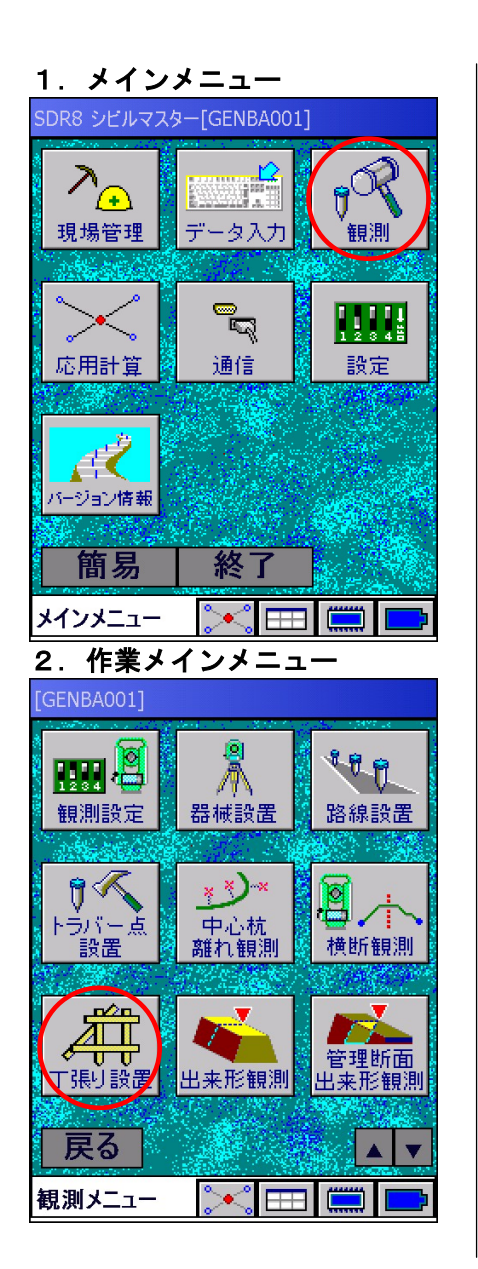

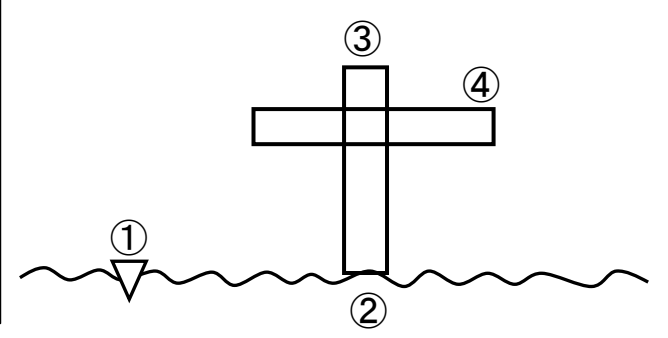

- 現況と法面とのクロス点に鋲打ち(スキップ可)
- 基準杭の設置
- 基準杭頭の標高測定
- フラット部の設置

1. <メインメニュー>から「観測」を選択します。

2. <作業メインメニュー>から「丁張り設置」を選択します。

#### 偏尾

・器械設置を完了してください。 作業次元が2次元の場合、器械高を入力してください。

#### 3.標準断面名入力 [GENBA001] 断面名 : NO.3+5.000  $NO.0$  $NO.1$ NO.2  $NO.4$ 全表示 NO.5 役杭 NO.6  $NO.7$ NO杭 選択 キャンセル プラス杭  $\equiv$ 断面名選択

# 4.丁張りライン位置選択

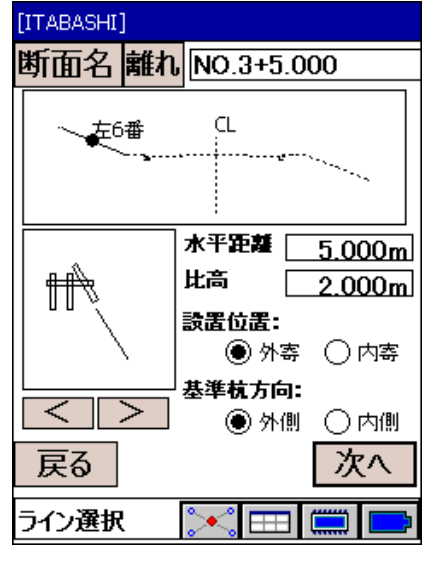

3. 丁張りを行う断面名を選択します。

# 偏罔

- ・登録していない中心杭では、設計断面データを自動発生させ 丁張りを行います。
	- 別冊の「SDR8 シビルマスター プログラム解説書」の「12. 法型丁張」を参照してください。

4. 丁張りを行うラインを左右キーまたは << ><> 択します。

次へ で鋲設置へ進みます。

設置位置に応じて丁張りのイメージが下側に表示されま す。

5. 鋲を設置します。 振角・前後の値に従って鋲を設置してください。

> 設計との高さの差が大きいときは再計算でクロス点を再 計算します。再計算された振角・前後の値に従って鋲を設 置してください。

# 5.鋲設置

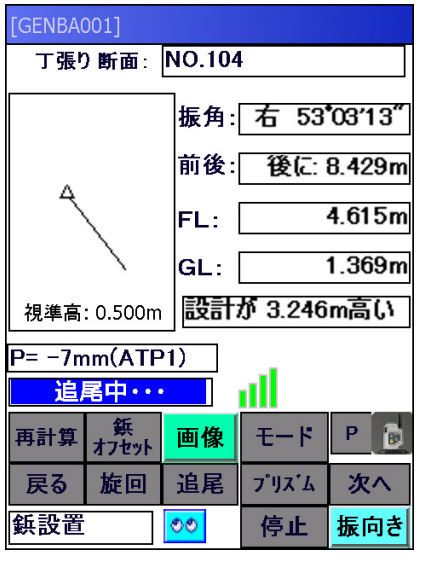

# 6.画像表示画面

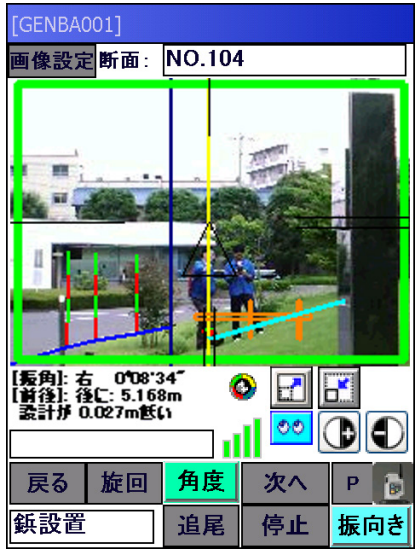

6. 画像 をタップすると画像表示画面に切り替わります。 基準杭設置、杭頭測定、方向杭設置においても同様です。

| 追尾 | ファン・サーチを行い、プリズムを発見後、追 尾します。

- 停止 :トータルステーションの動作を停止し、 測定を続けます。
- 振向き :トータルステーションをプリズムに振 り向かせます。(杭頭測定では表示され ません。)
	- 角度 |╱| 画像 | :表示を切り替えます。
	- 旋回 | まり基準杭または方向杭方向へ旋回させま す。
- 画像設定 :画像の設定を行います。
- 次へ | また:次画面へ進みます。
- 戻る :前画面から戻ります。
- P / NP : プリズムモードを変更します。

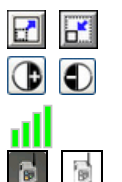

:画像を拡大、縮小します。 :画像のコントラストを変更します。 :WLAN強度を表示しています。 : RC-PR5と接続している場合には<mark>る</mark>、未 接続の場合は ■ を表示します。

画像をタップするとタップした位置へトータルステーショ ンが旋回します。

P の場合、旋回後に自動でサーチを行い、プリズムを追 尾します。

※再計算について

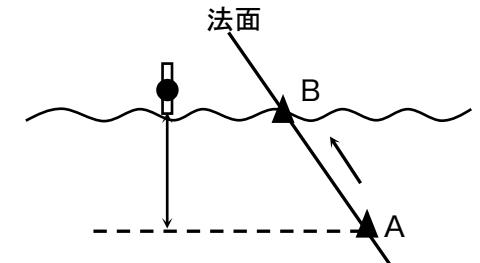

最初は指定した法肩または法尻にクロス点が設定されてい ます。測定した点の標高と設計(A)との標高の差が大きい ときは現在の標高で新しいクロス点Bを再計算します。

# 7.基準杭設置

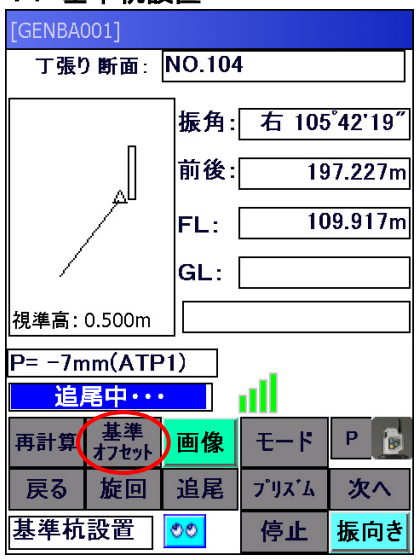

### 8.基準杭頭測定

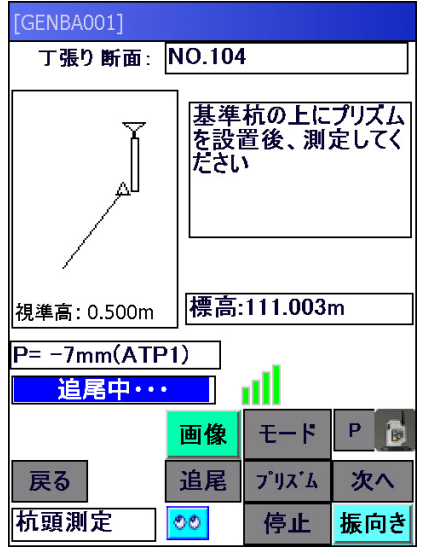

# 9.方向杭設置

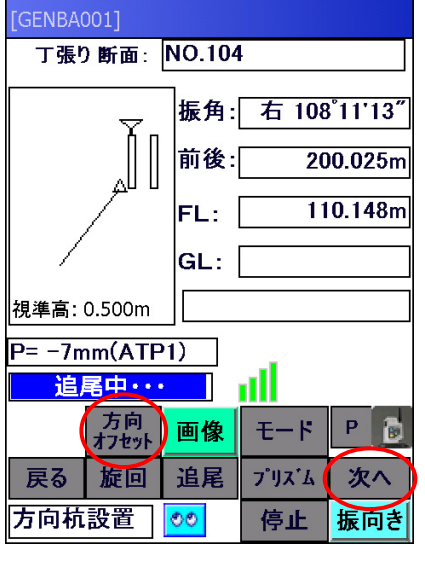

7. 振り向き完了後、自動で距離測定を開始します。 振角・前後の値に従って基準杭を設置してください。 基準オフセットで鋲から基準杭までのオフセット値を変 更できます。

オフセット値:

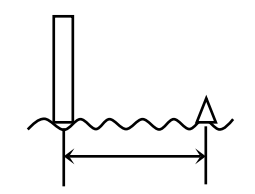

※初期値は0.9mになっています。

8.基準杭頭の標高を測定します。 振り向き完了後、自動で距離測定を開始します。 測定後、方向杭設置へ進みます。

測定が安定すれば | 次へ | で方向杭設置へ進みます。

9. 方向杭を設置します。 振角・前後の値に従って方向杭を設置してください。 次へ で法貫・横貫設置へ進みます。 方向オフセットで基準杭から方向杭までのオフセット値 を変更できます。

#### オフセット値:

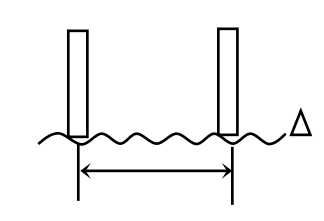

※初期値は1.0mになっています。

# 10. 法貫・横貫設置

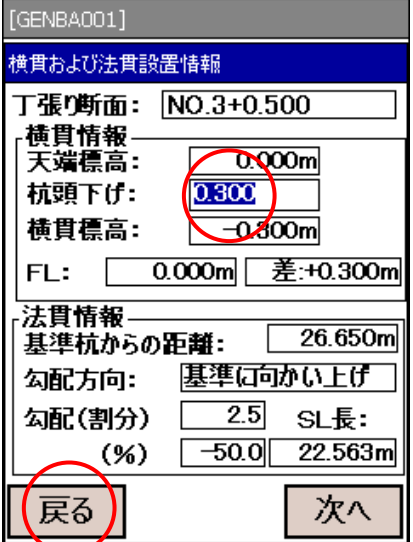

11.フラット部の設置

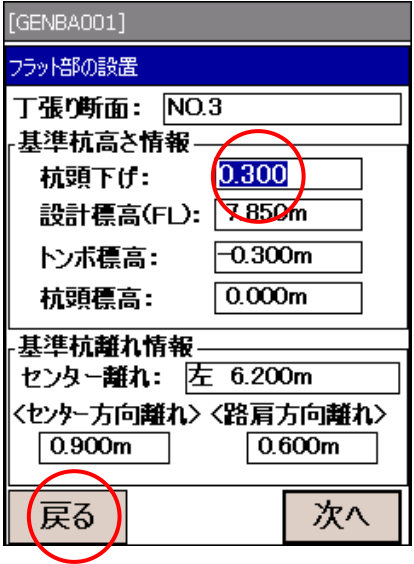

- 10. それぞれの情報に従って丁張りを設置してください。 基準杭頭からの下げ量は値を変更することができます。 「0. 3」を入力して ENT キーで再計算します。
	- 戻る でライン選択画面へ戻ります。

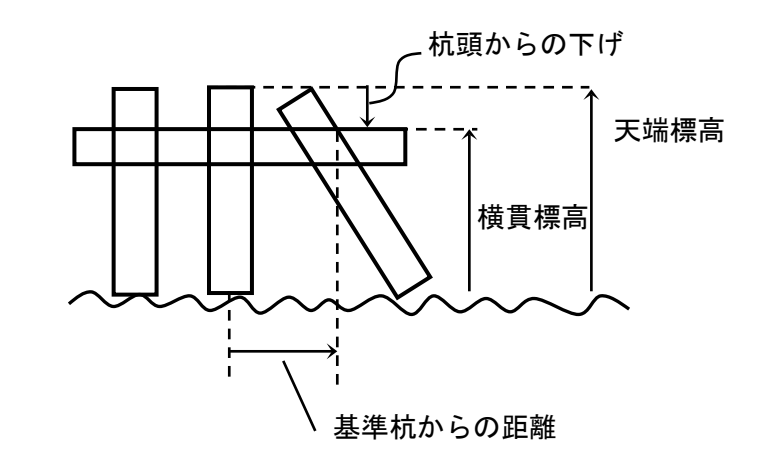

11. それぞれの情報に従って丁張りを設置してください。 基準杭頭からの下げ量は値を変更することができます。 「0. 3」を入力して ENT キーで再計算します。 戻る でライン選択画面へ戻ります。

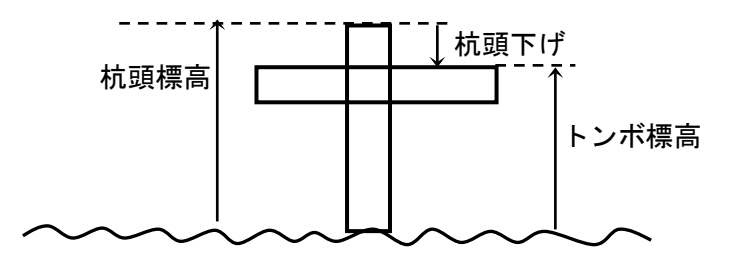

# <span id="page-47-0"></span>4. 画像確認

保存した画像を選択、表示します。

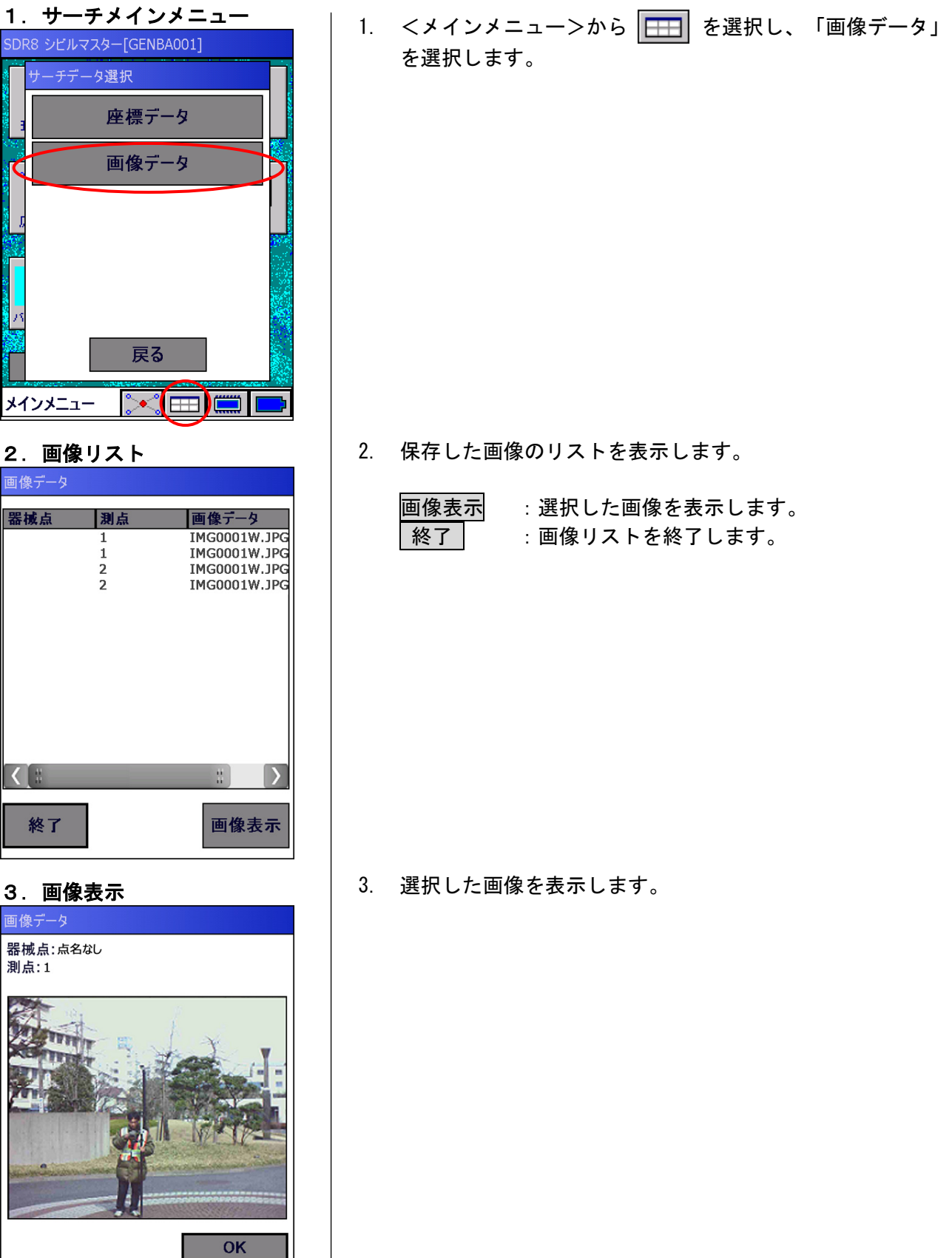

# <span id="page-48-0"></span>5. 画像データ出力

保存した観測データと画像データを出力します。

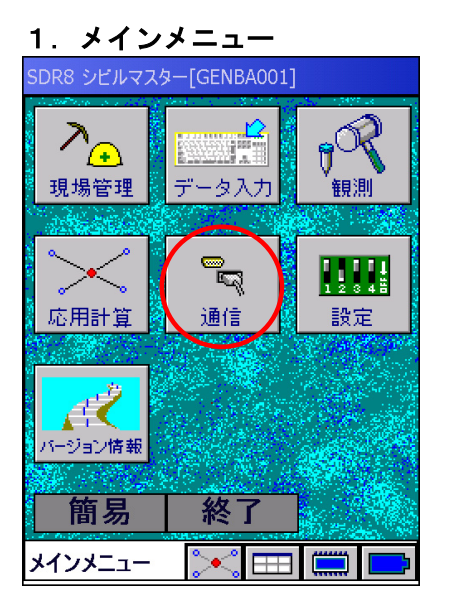

2.通信メインメニュー

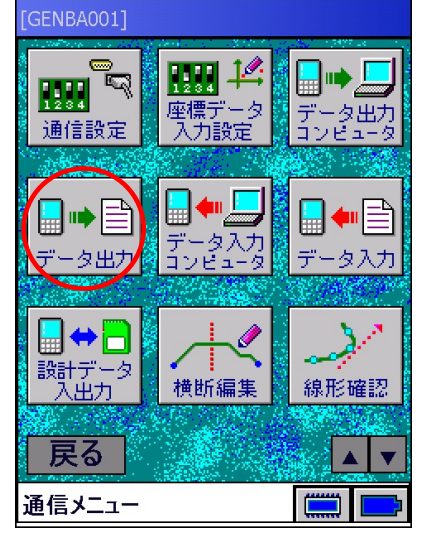

## 3.出力メニュー

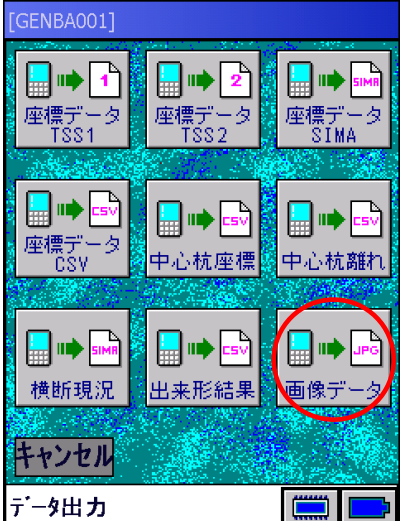

1. <メインメニュー>から「通信」を選択します。

2. 「データ出力」を選択します。

3. 「画像データ」を選択します。

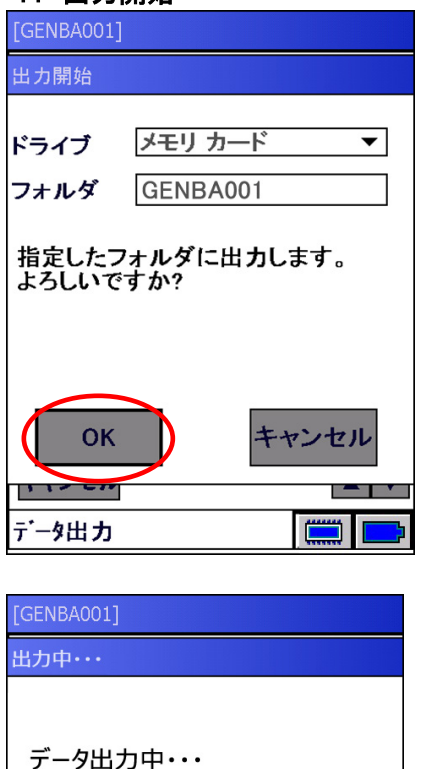

4.出力開始 4. 出力先のドライブを選択し、フォルダー名を入力します。 (初期表示は現場名が入力されています。)

OK で出力を開始します。

場所の表記とメディアの関係は以下のようになります。

#### <SHC250の場合>

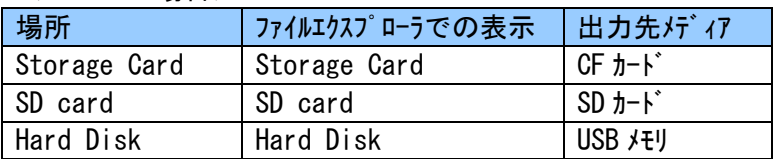

#### <SHC500の場合>

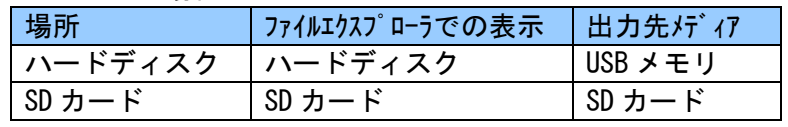

#### 儞图

- ・フォルダ名に次の文字は使用できません。
	- 「 , 」「 ` 」「 \_ 」「 & 」「 / 」「 \ 」 「 : 」「 \* 」「 ? 」「 " 」「 < 」「 > 」
	- 「 | 」「 . 」
- ・出力先に指定したドライブに入力したフォルダ―がすでに存 在する場合、元のデータは削除されます。

数分かかる場合がありますので<br>しばらくお待ちください。 Image00002W.jpg **TERRITORIA DE L'ANGLES DE L'ANGLES DE L'ANGLES DE L'ANGLES DE L'ANGLES DE L'ANGLES DE L'ANGLES DE L'ANGLES DE** キャンセル

1 - <sup>11111</sup> 11

# <span id="page-50-0"></span>使用許諾契約書

1.使用許諾

お客様は、本ソフトウェア(そのリビジョンアップ,差分サービスパック等を含む。以下同じ)を、 それが(i)カード媒体で供給される場合は、同時に 1 台の、 (ii)CD 媒体やダウンロードで供給され る場合は、最初に本ソフトウェアがインストールされた1台の、弊社が直接または間接に販売等した本 ソフトウェアの使用が可能な測量機器、ハンディターミナル、ペンコンピュータ等のハードウェア(以 下「指定ハードウェア」といいます)上でのみ、非独占的に使用することができます。 (CD 媒体やダウ ンロードで本ソフトウェアが供給される場合は、最初に本ソフトウェアがインストールされた1台の指 定ハードウェアから本ソフトウェアをアンインストールしても当該指定ハードウェア以外では使用で きません。)

#### 2.権利留保

本ソフトウェアは、本契約に従って、その使用のみがお客様に許諾されるもので、その所有権、著作 権その他の財産権をお客様に譲渡または販売するものではありません。

#### 3.禁止事項

お客様は次のいずれの行為もしないものとします。

- (1) 本ソフトウェアを、
	- ・「指定ハードウェア」以外のハードウェア上で使用すること、または
	- ・CD 媒体やダウンロードで本ソフトウェアが供給される場合に、最初に本ソフトウェアがインスト ールされた「指定ハードウェア」以外のハードウェア上で使用すること、または
- ・同時に複数の「指定ハードウェア」上で使用すること。
- (2) 本ソフトウェアを「指定ハードウェア」へのインストール以外の目的で複製すること。
- (3) 本ソフトウェアを第三者に転売、再譲渡、引渡、リース、レンタル、貸与等し、またはその使用 権を含む本契約により許諾された権利を譲渡もしくは再許諾すること。
- (4) 本ソフトウェアの改変、修正もしくは変更、または本ソフトウェアを他のプログラムやモジュー ルと統合すること、あるいは本ソフトウェアから派生物を作成すること。
- (5) 逆コンパイル、逆アセンブル、またはその他の手段により本ソフトウェアのソースコードその他 人が読める形式のものを抽出し、あるいは本ソフトウェアをリバースエンジニアリングすること。
- (6) 本ソフトウェアの著作権表示等を変更し、取り除き、消去しまたは不明瞭にすること。
- 4.契約期間等
	- (1) 本契約は、お客様が本ソフトウェアのインストールまたは使用を開始された時のいずれか早い時 から発効します。
	- (2) お客様は、事前に書面で弊社にご通知いただくことにより、本契約をいつでも解約することがで きます。
	- (3) 弊社は、お客様が本契約の何れかの条項に違反された場合には、何等の通知も要することなく本 契約を解除することができます。
	- (4) 本契約が解約または解除された場合は、お客様は、本ソフトウェアの使用を直ちに中止し、かつ 本ソフトウェアおよびその全ての複製物(もしあれば)をお客様の費用と責任で遅滞無く弊社に 直接またはその代理店を介して返却していただくか、または弊社の要請によりそれらを破棄して いただきます。本契約の解約、解除その他のいかなる事由による場合にも、お客様がお支払のい かなる金員も返却されません。

5.瑕疵担保

お客様が本ソフトウェアにその機能上重大な影響を与えるバグまたはその記憶媒体の物理的欠陥等 の本ソフトウェアの隠れたる重大な瑕疵を発見された場合には、お客様は、本ソフトウェアをお受け取 り後 90 日以内に弊社に直接にまたはその代理店を介して、書面にてその旨をお知らせいただくものと します。弊社は、その裁量により、無償による当該瑕疵の修補または新品との交換を致します。但し、 弊社が当該瑕疵の存在およびそれが自己に帰責することを確認できた場合に限るものとします。弊社の 合理的な努力にもかかわらず当該修補/交換ができない場合は、弊社はお客様に本ソフトウェア製品の 代金をお返しすることを条件に本契約を解約できるものとします。

なお、(I)当該瑕疵の通知が上記 90 日の期間内にされなかった場合、または(ii)当該瑕疵が弊社の責 めに帰することのできない誤用、乱用、事故、過失または許可無き使用、改造その他の不適切な行為に 起因して生じた場合は、弊社は本条のいかなる義務も負いません。

本条は、本ソフトウェアに対する弊社が負う責任とお客様への補償に関する唯一かつ全ての規定です。

6.免 責

前項で明示した場合を除き、本ソフトウェアは、いかなる種類の保証もすることなく「現状有姿」で 提供されます。弊社は、本ソフトウェアの商品性、特定目的への適合性および非侵害性に関する黙示の 保証を含むがこれらに限定されない一切の保証をいたしません。本ソフトウェアの採用、使用、動作等 から生ずる全てのリスクはお客様のご負担となります。弊社ならびにその関連会社、代理店およびライ センサは、本ソフトウェアの使用もしくは使用不能により生じた直接、間接、付随的、派生的その他い かなる損害(利益の損失、営業 事業の中断、情報の滅失その他の金銭的損失を含みますが、それに限 定されません)に関して一切責任を負いません。たとえ弊社またはその関連会社等がこのような損害の 可能性を知らされていた場合も同様とします。

7.輸出禁止

お客様は、本ソフトウェアを外国に輸出してはいけません。

8.完全合意

本契約は、その主題に関するお客様と弊社との完全なる合意を構成するもので、本契約に特段かつ明 示的に規定されていない従前の書面もしくは口頭によるいかなる合意、協議、交渉、言質、表明、宣伝 または発表等に優先し、かつそれらを排除します。

#### 機器の修理・サービスのお問い合わせまたは、 機器に関するご質問・ご相談は下記の販売店へ

販売店名

トプコンホームページ http://www.topcon.co.jp 株式会社 トフ・コンソキア ポジショニングジャハシ 本社 〒174-8580 東京都板橋区蓮沼町75-1

※ 当社連絡先詳細は、添付の「アドレスカード」または当社ホームページをご覧ください。

Ver. 5.00 1512 (4D)

2015 TOPCON CORPORATION ALL RIGHTS RESERVED 無断複製及び転載を禁ず